## **ZXTECH CCTV POE KITS MANUAL**

**QUICK START GUIDE MADE BY DOMAR CCTV**

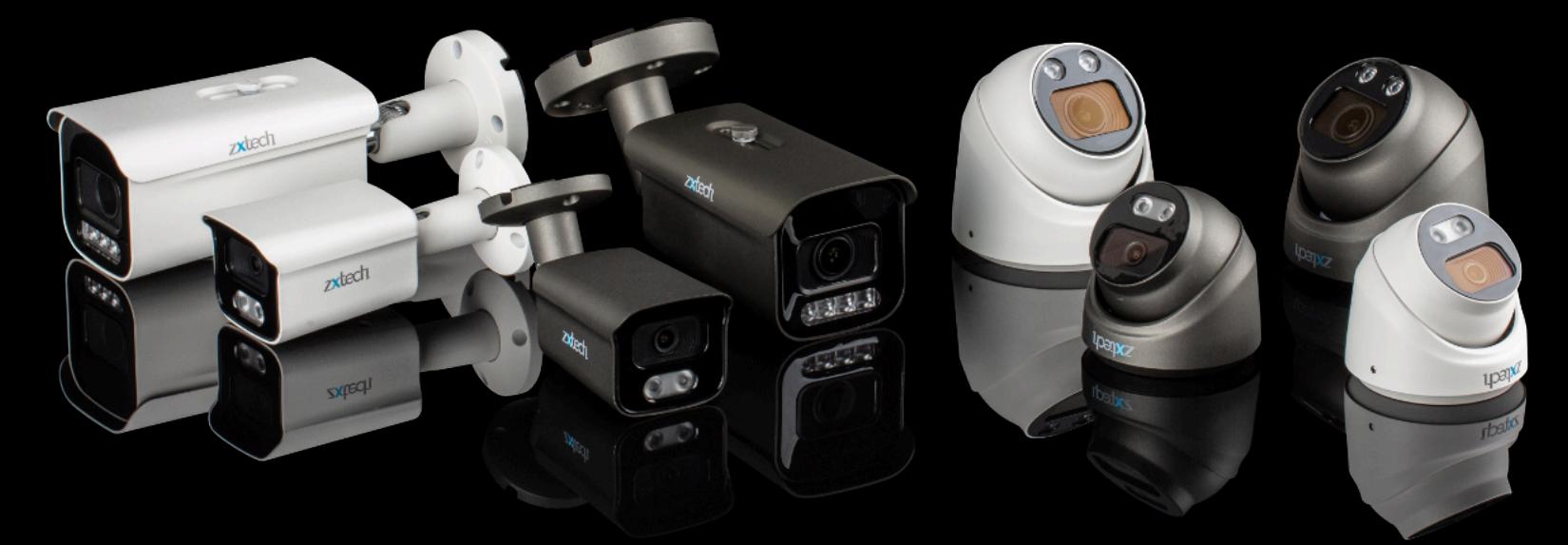

### **SOFTWARE VERSION 6.0**

**DOMAR.COM**

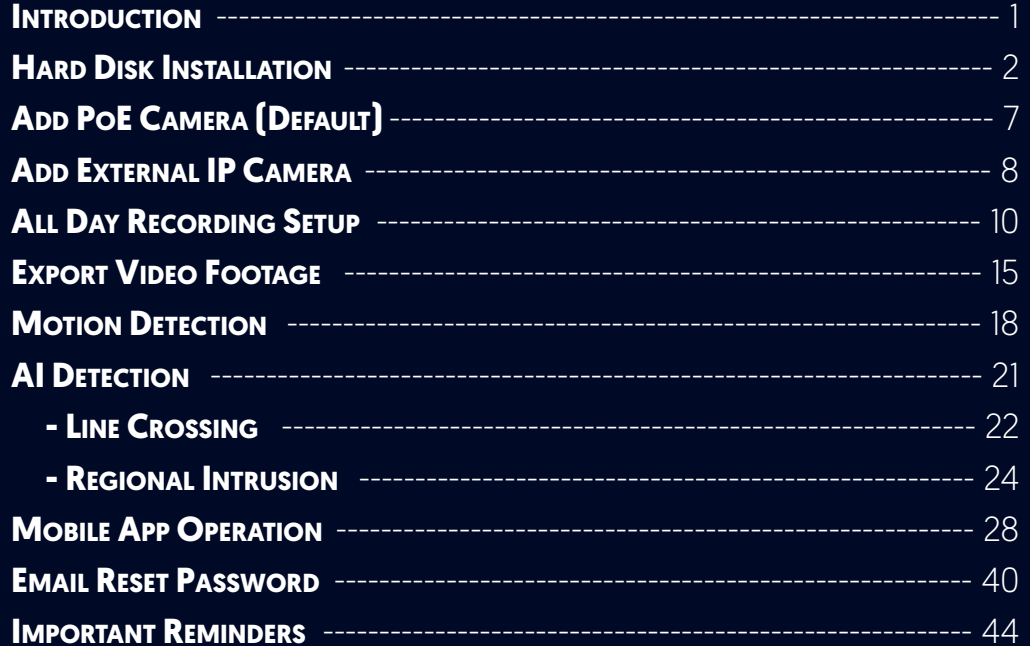

Welcome to the Zxtech CCTV PoE Kits Quick Start Guide, your essential tool for swiftly setting up and operating your new CCTV system. This guide, designed by Domar CCTV - the official supplier for the Zxtech brand, provides concise and clear instructions for our Software Version 6.0.

Here, you'll find simplified steps for tasks like hard disk installation, camera setup, recording, exporting video footage, and many more features. We also cover how to use our mobile app for remote system control and secure password management.

Please note, this guide is meant for a quick start and may not go into extensive details. If you have more in-depth queries or require further assistance, please feel free to reach out to our dedicated technical support team at techsupport@domar.com. We're here to help!

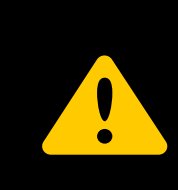

If you purchased a Zxtech system with a pre-installed hard drive, you may *SKIP* the 'Hard Disk Installation' section. However, if you're adding your own hard drive, ensure it's a surveillance-grade model. Standard hard drives are not recommended due to their inability to sustain the rigorous demands of a CCTV system.

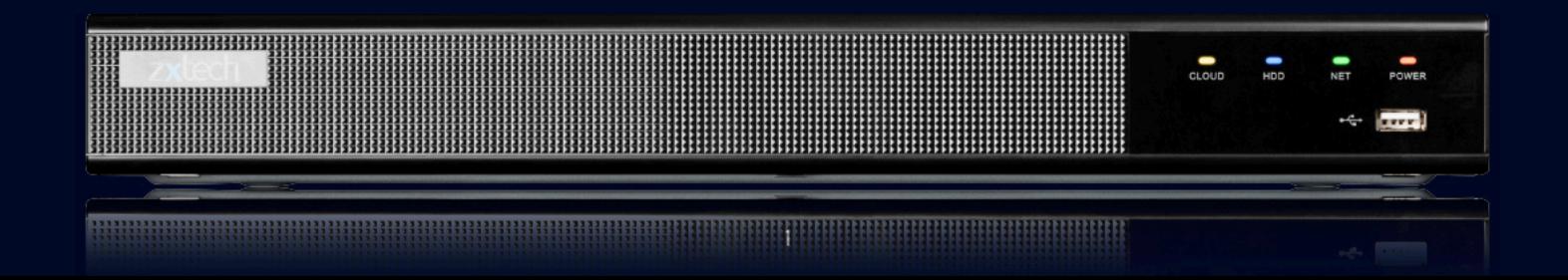

## **HARD DISK INSTALLATION**

zxtech

- Disconnect the power from the NVR before installing a hard disk drive (HDD).
- A factory recommended **SURVEILLANCE HDD** should be used for this installation.

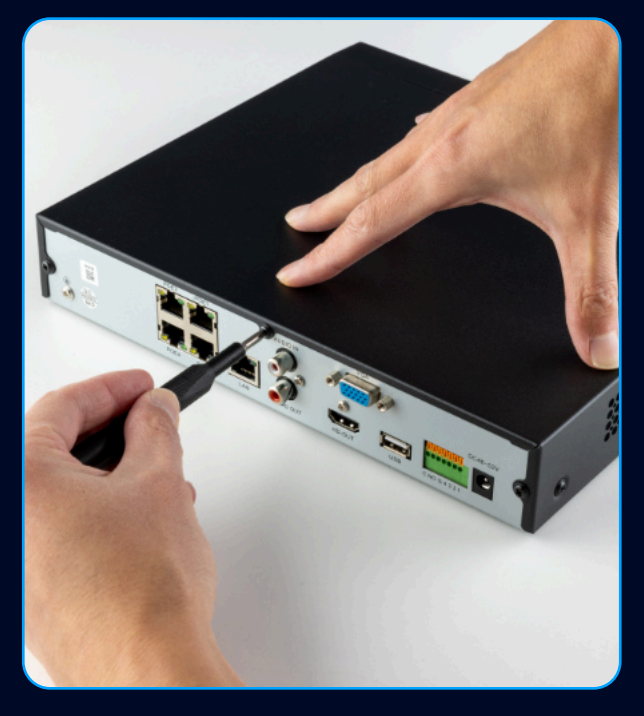

• Remove the cover from the NVR by unfastening the screws on the back and side.

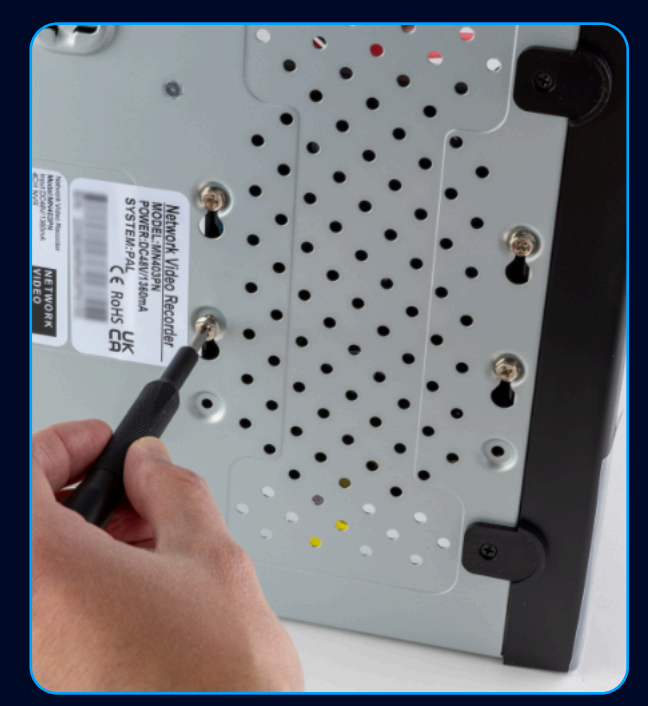

• Install the HDD rack using the provided screws. Fasten the screws on the button to fix the HDD.

#### **HARD DISK INSTALLATION**

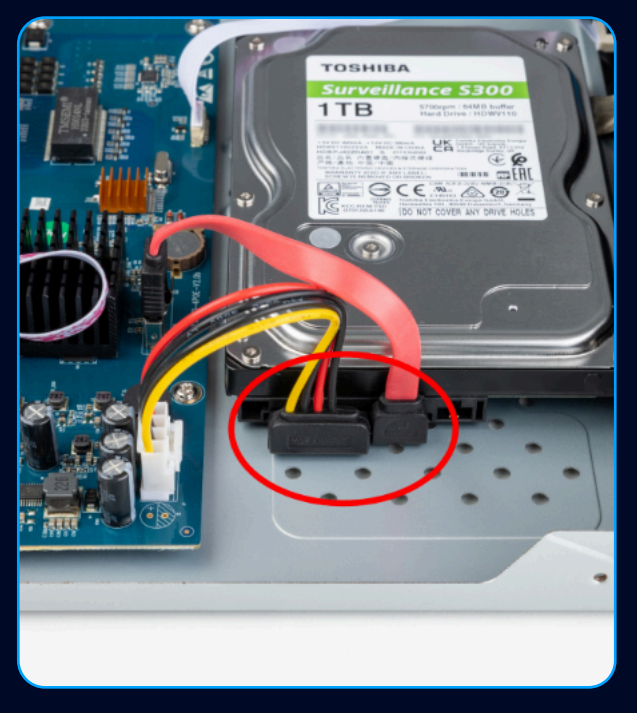

- Connect **BOTH** data and power cables to the HDD.
- Re-install the cover of the NVR and fasten screws.

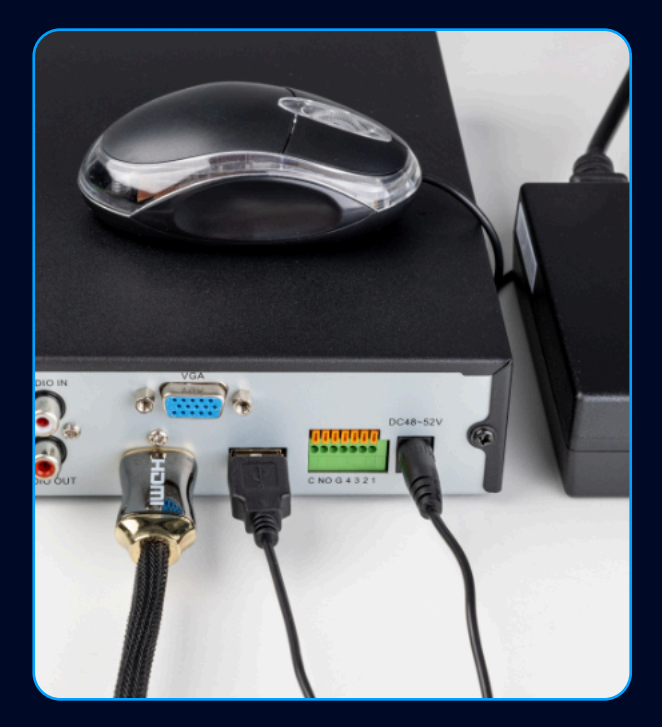

- Connect the **52V POWER ADAPTER** (provided).
- Connect the mouse (provided).
- Use VGA or HDMI cable (not provided) to connect with a monitor.

## **HARD DISK INSTALLATION**

- Use default username "**admin**" and password "**12345**" to login in for the first time.
- To ensure the security of the device, please save the admin login password and modify it regularly.

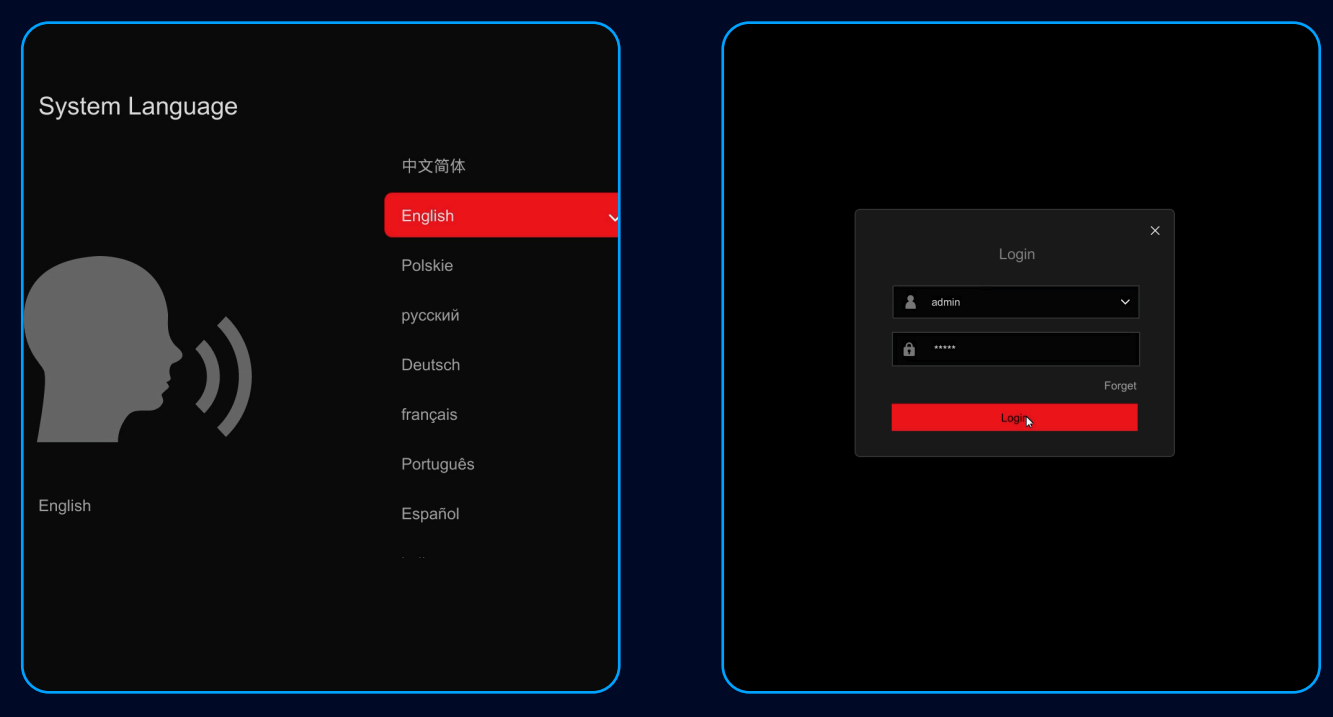

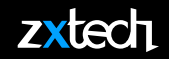

• Right click the mouse and select Exit Full Screen.

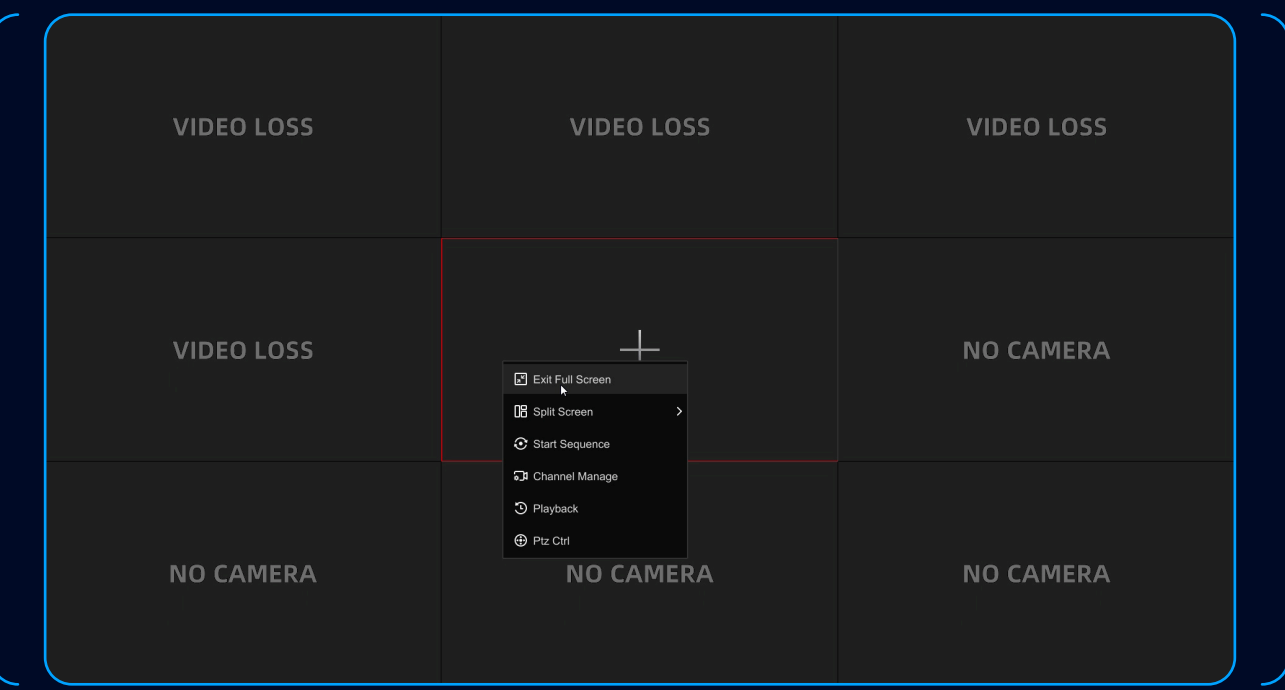

• Select **CONFIG** > **RECORD MANAGE** > **STORAGE DEVICE** to format the HDD. Refresh if necessary.

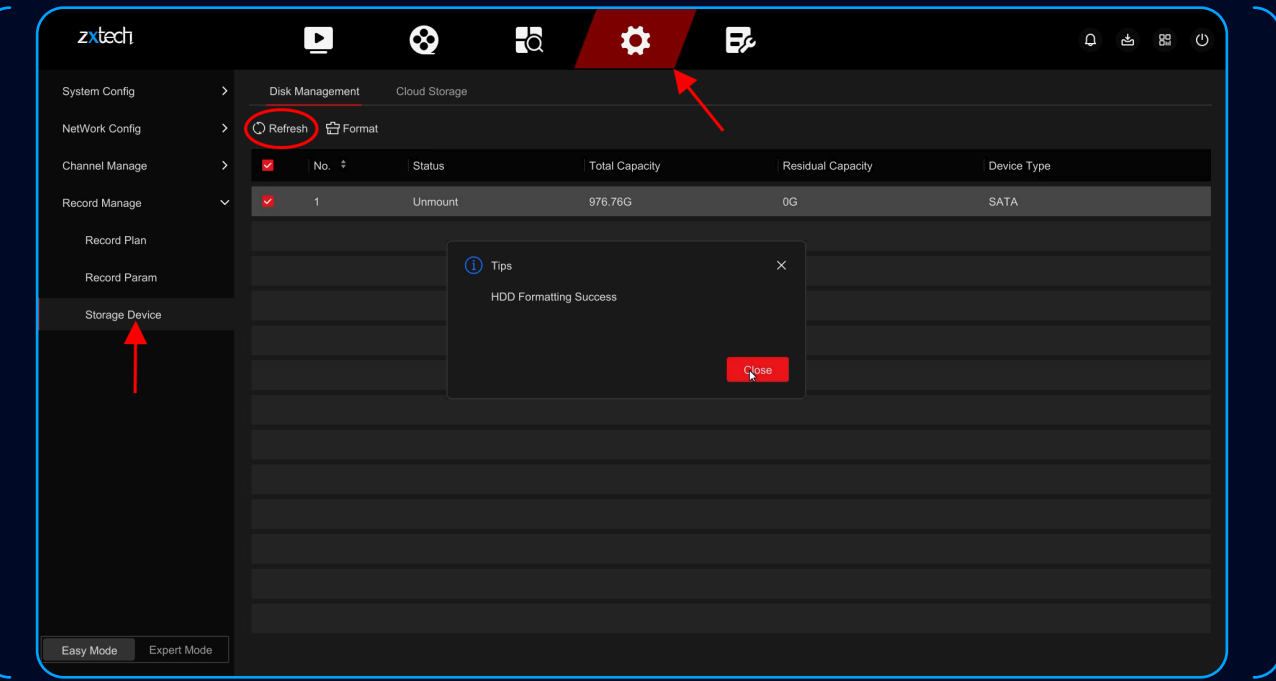

## **ADD POE CAMERA (DEFAULT)**

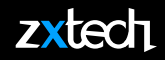

- Use ethernet cable to connect PoE camera to the NVR.
- The camera will be recognised automatically.

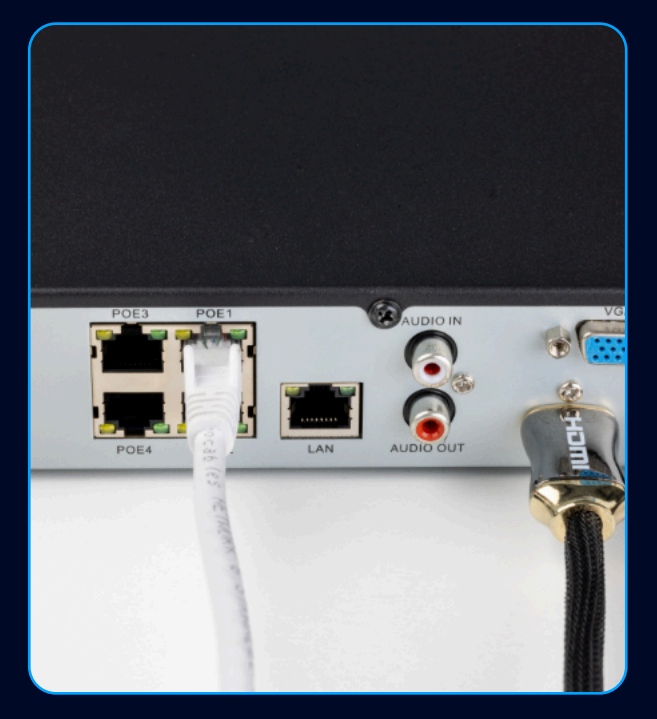

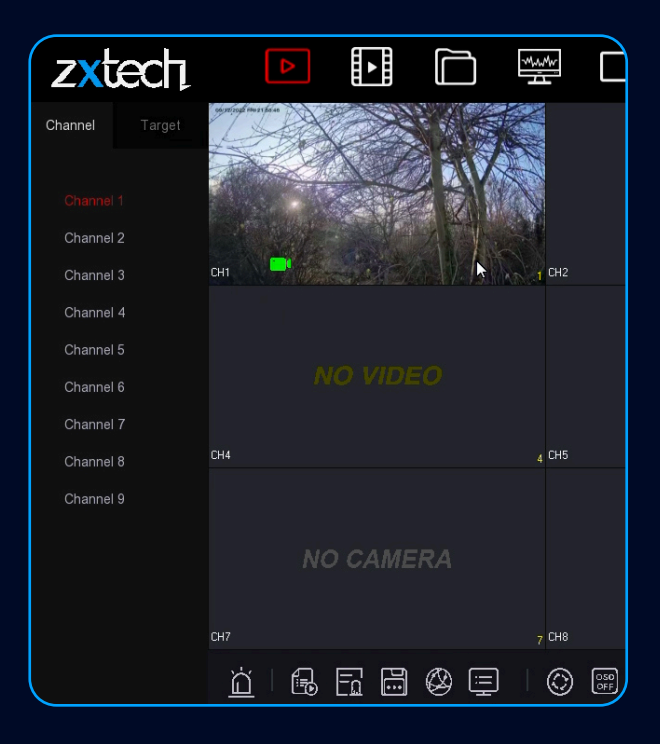

#### **ADD EXTERNAL IP CAMERA**

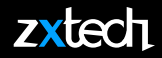

- Plug an ethernet cable to the NVR's LAN port, and connect to a router.
- Use another ethernet cable to connect the IP Camera to the same router.

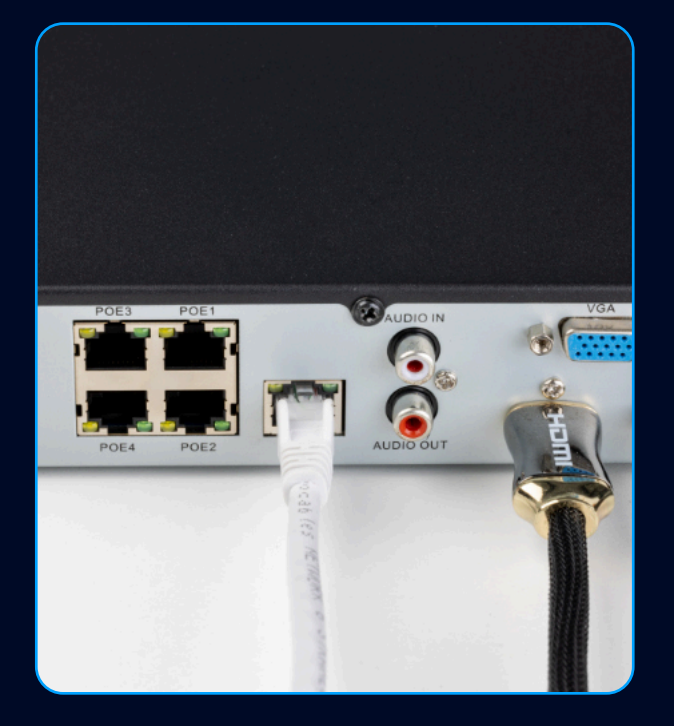

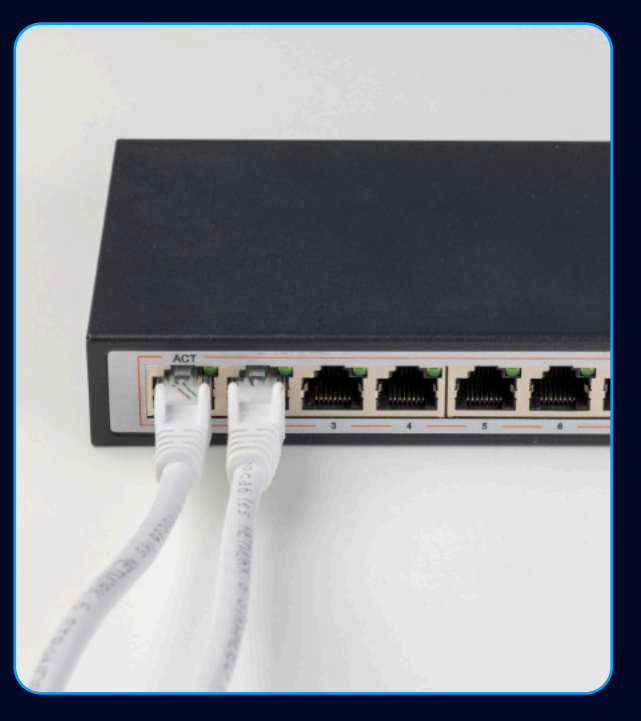

- Select **CONFIG** > **EXPERT MODE** > **NETWORK CONFIG** > **BASIC CONFIG** to enable DHCP, and Apply.
- **REBOOT** the recorder.

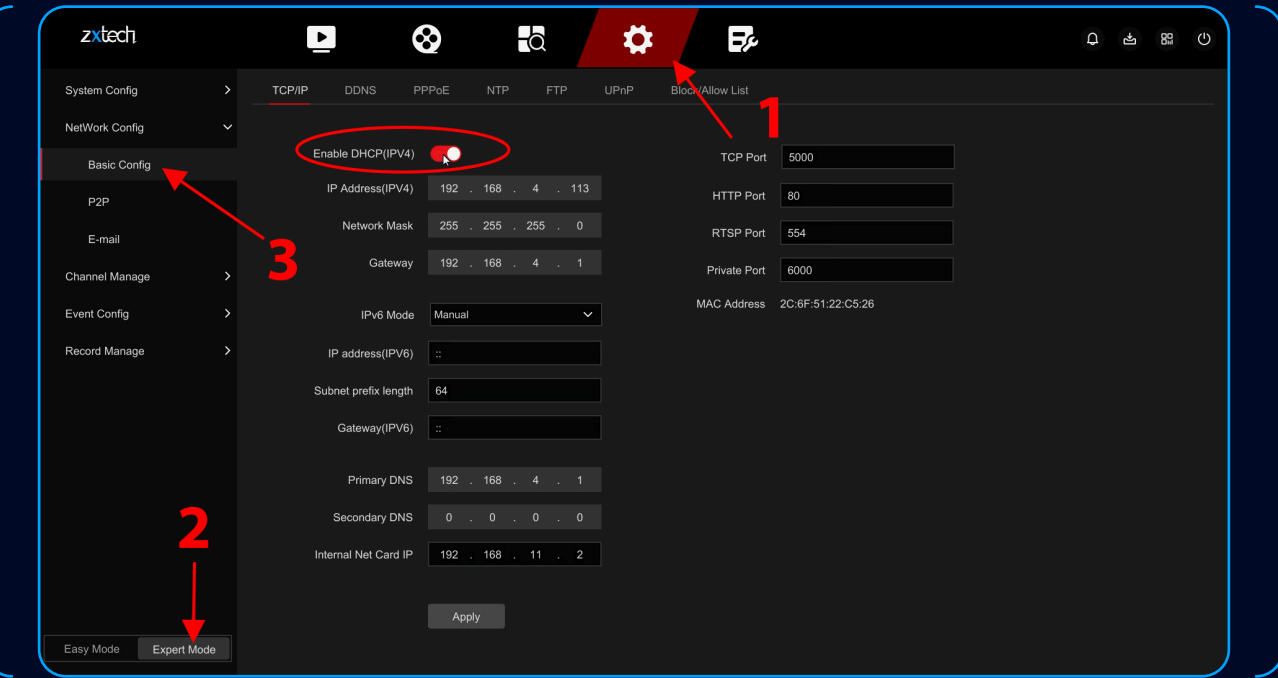

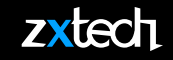

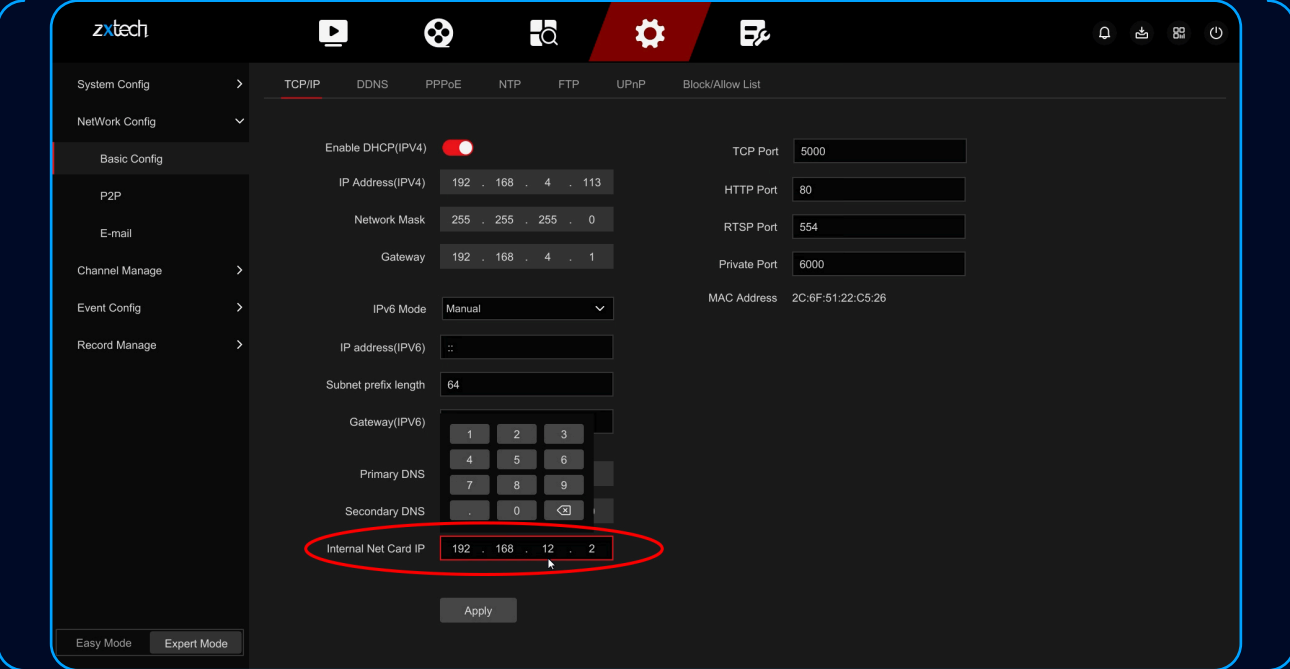

**• NOTE:** If you connect more than one NVR to the same network. Please use different Internal Net Card IP for each NVR.

- Select **CONFIG** > **CHANNEL MANAGE** > **CHANNEL CONFIG** > **SEARCH** to
- add IP cameras from the network.

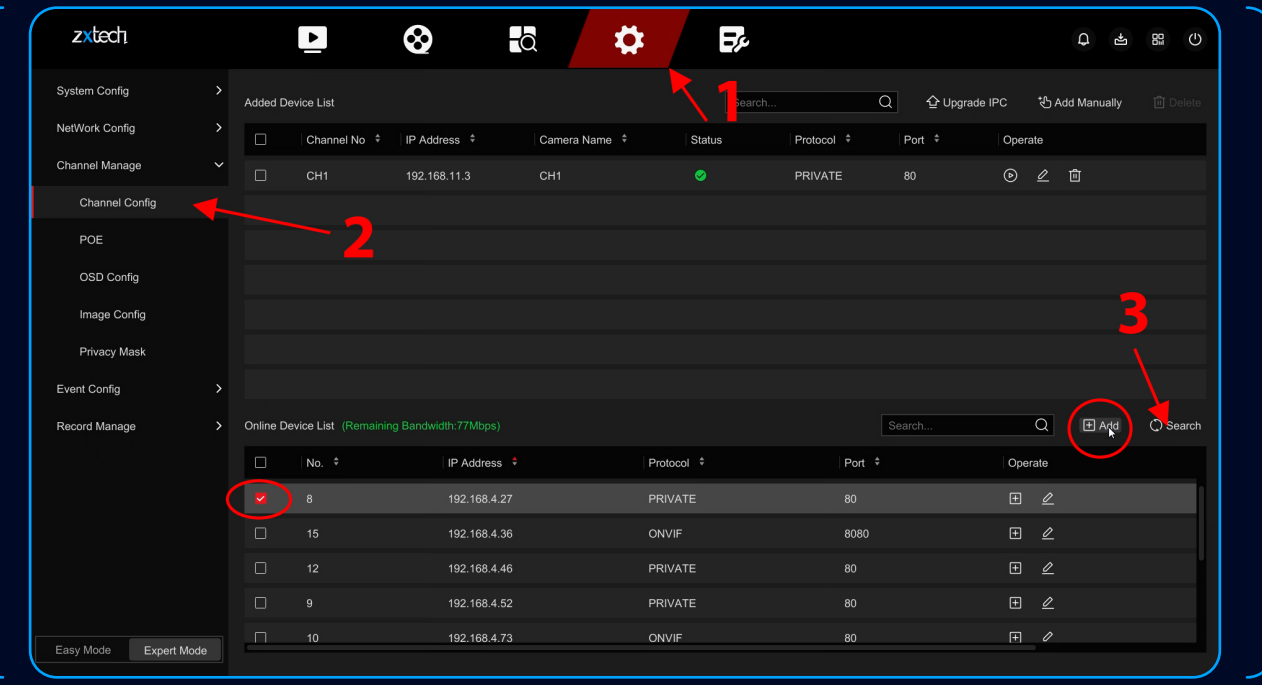

• Select **CONFIG** > **RECORD MANAGE** > **RECORD PLAN** > to setup All Day Recording.

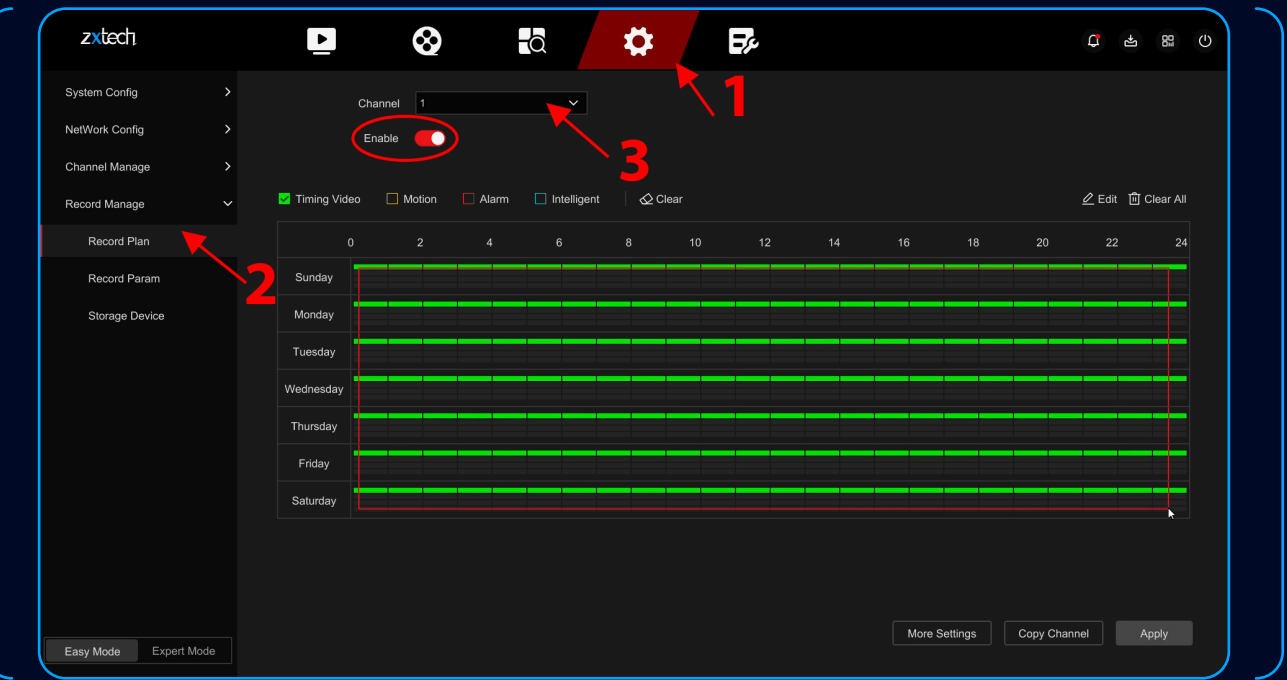

- 1. Choose the correct Channel.
- 2. Tick to enable.
- 3. Select day and time for All Day Recording.
- 4. Apply.

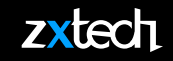

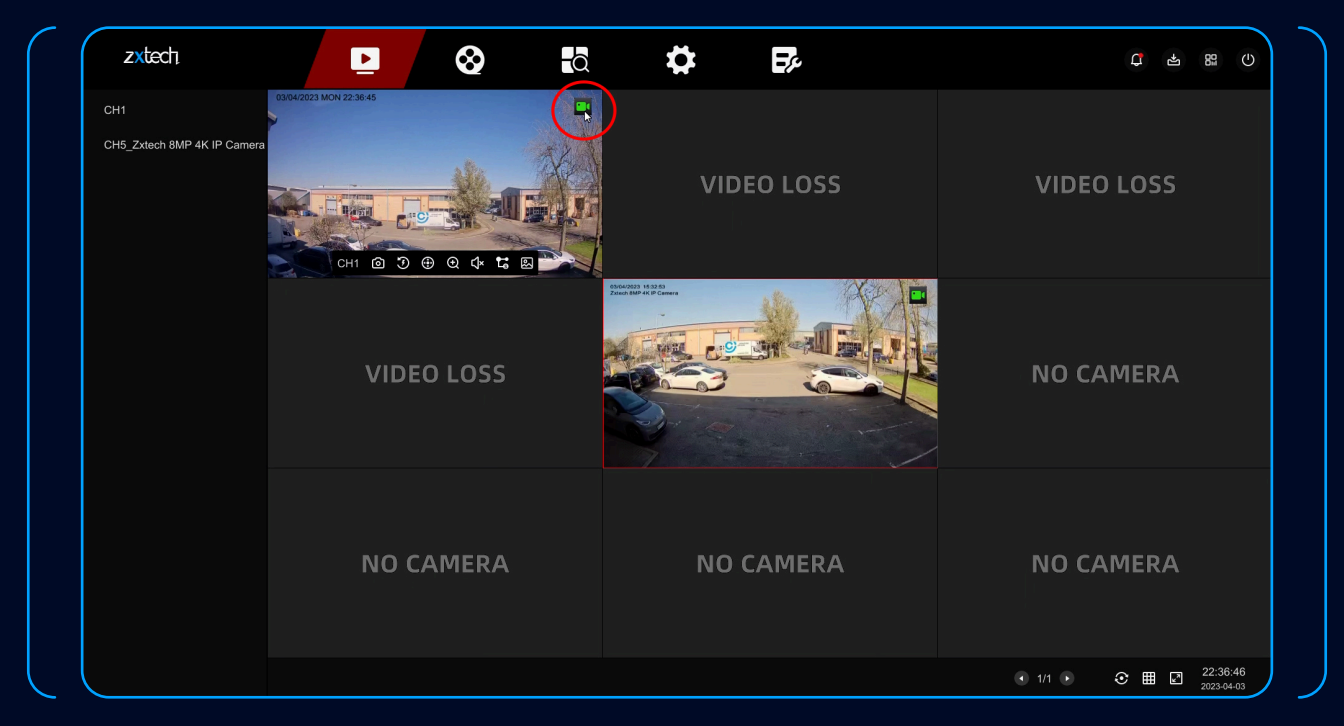

• On Preview page, the green icon means **All Day Recording** is working.

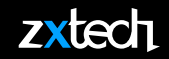

• Select **PLAYBACK** to watch the All Day Recording.

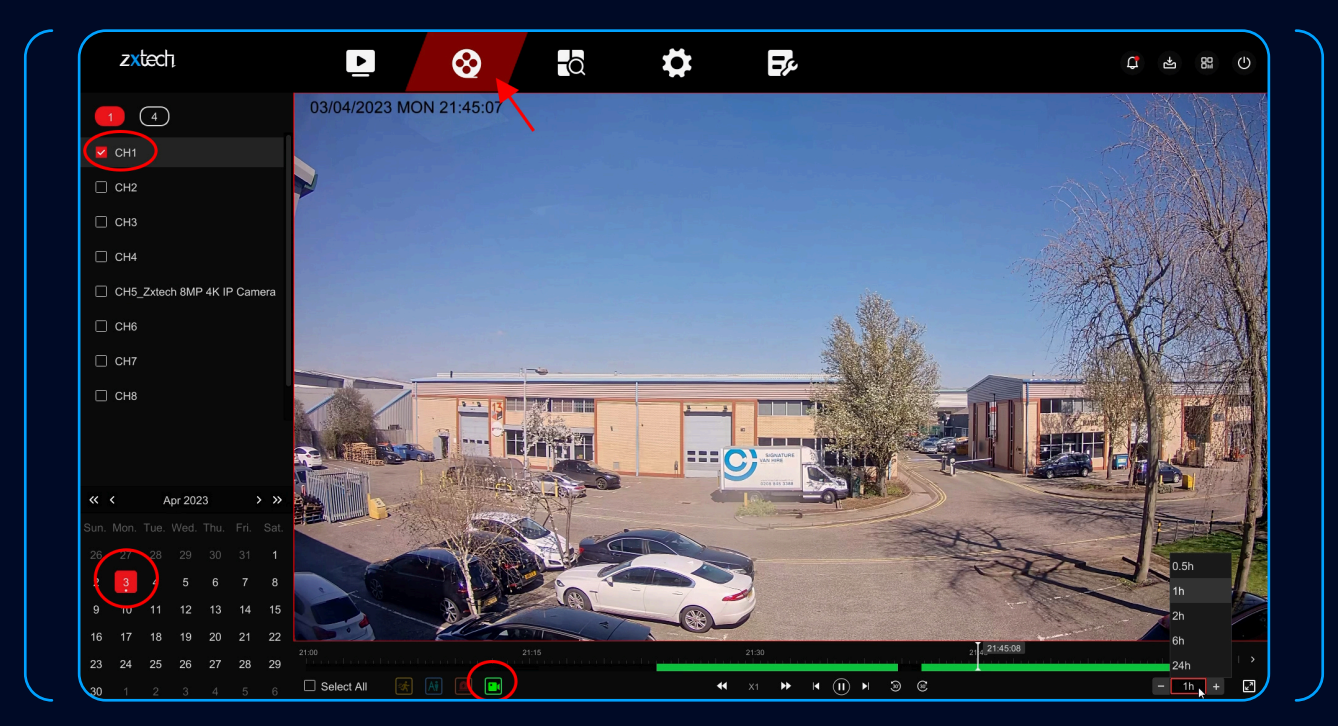

- 1. Select the correct Channel.
- 2. Select the date.
- 3. Select the green icon.
- 4. Press the Play button to watch the recording.

#### **EXPORT VIDEO FOOTAGE**

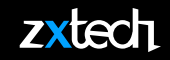

• Format your USB drive to **FAT32**.

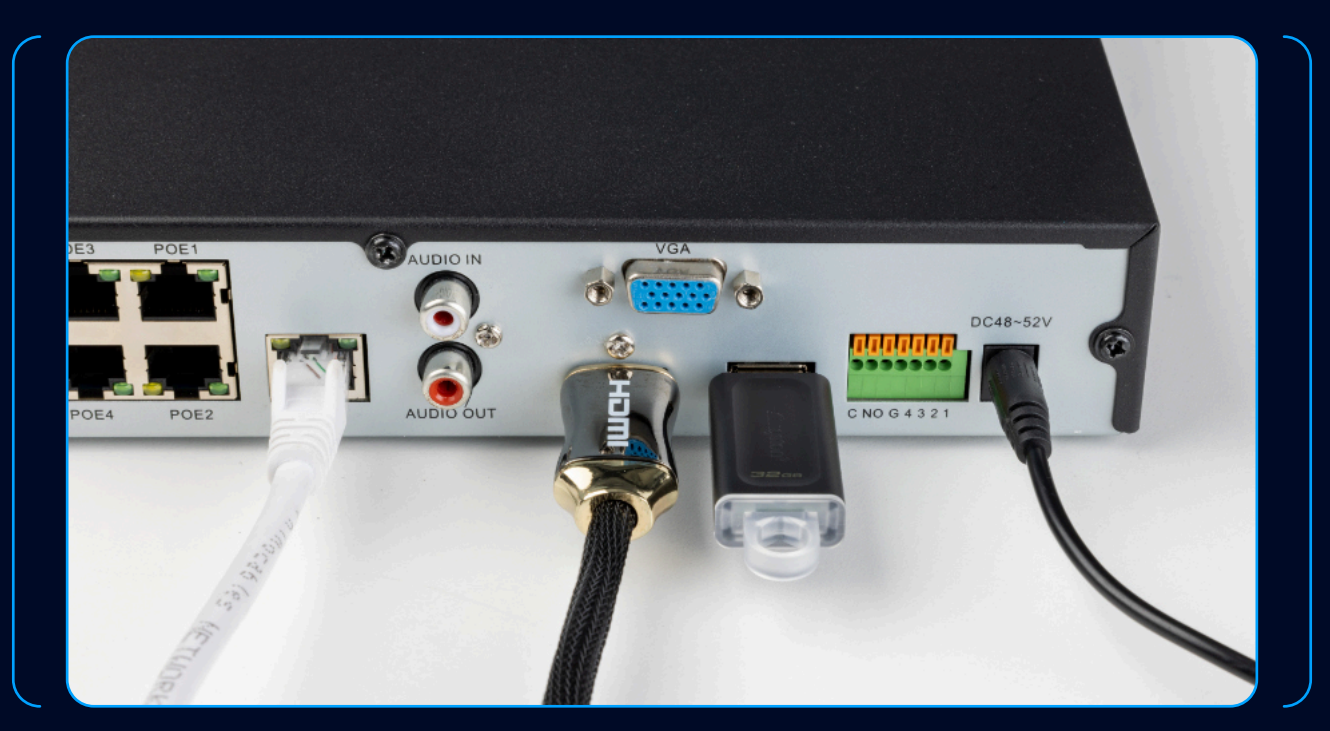

- Plug the USB drive to the back of NVR.
- \*(front USB port is only for the mouse)

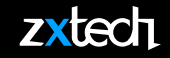

#### • Select **SEARCH** > **VIDEO**

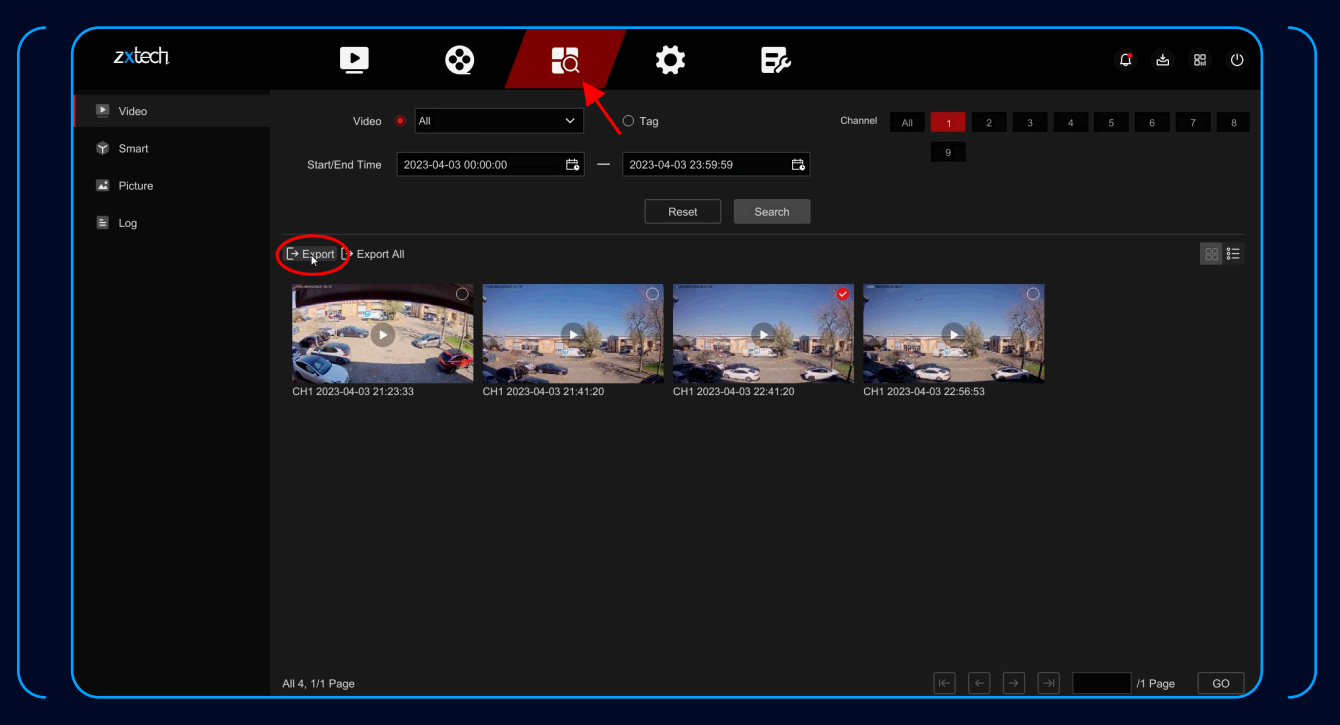

• Select date, time and Chanel, then search. Tick the video and select Export.

#### **EXPORT VIDEO FOOTAGE**

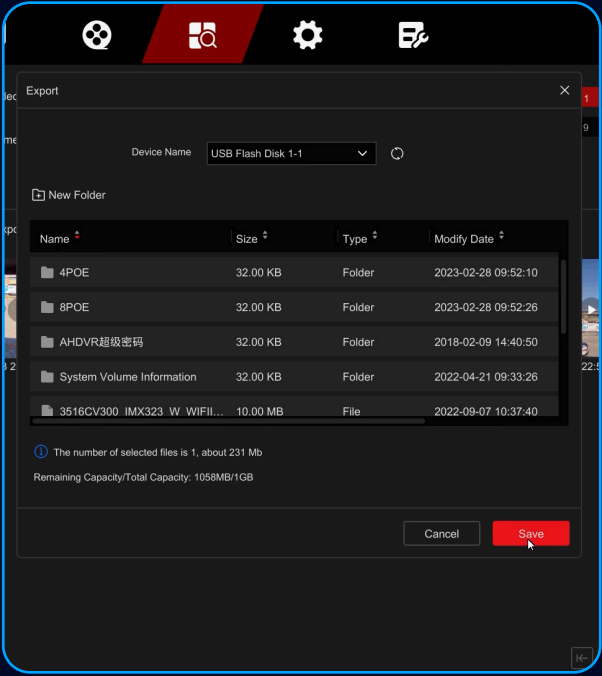

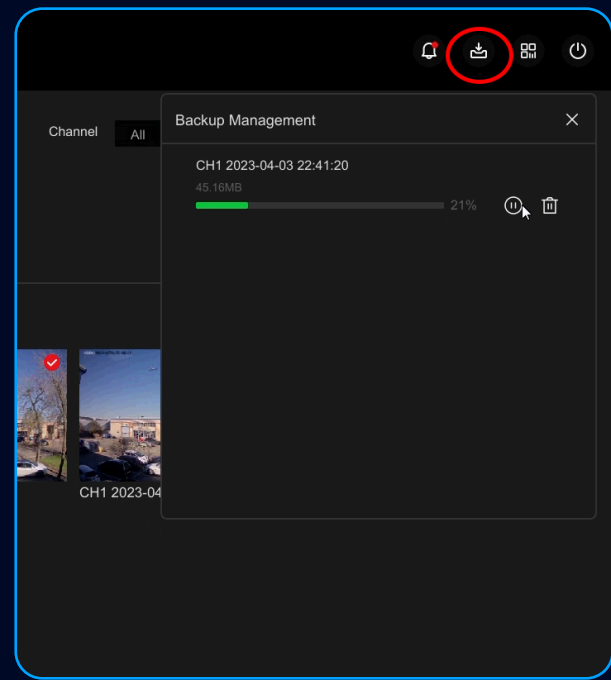

• Save the file on USB drive. • Select Download to check the progress.

• Select **CONFIG** > **CHANEL MANAGE** > **EVENT CONFIG** to setup Motion Detection.

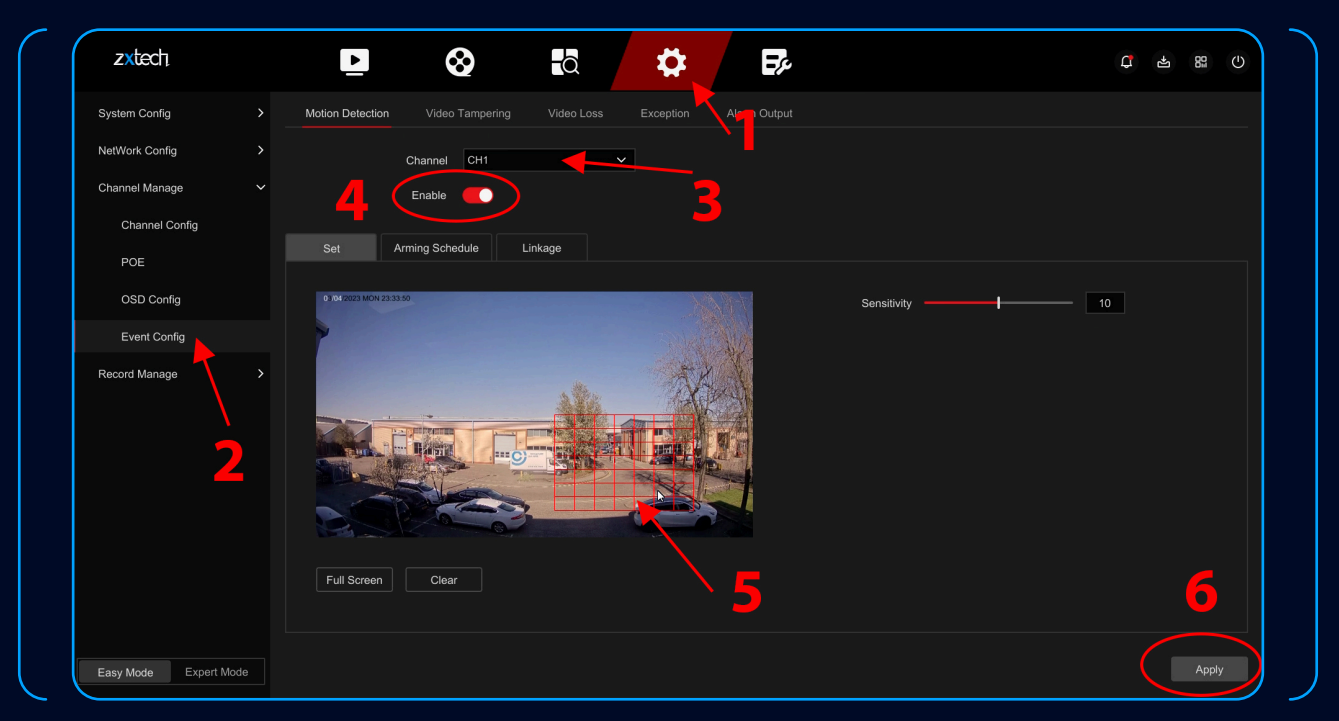

- 1. Select the correct channel.
- 2. Tick to enable.
- 3. Draw the area.
- 4. Apply.

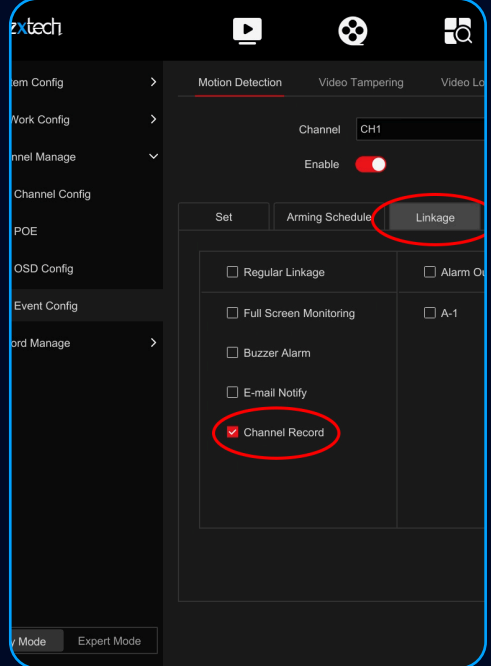

• On **LINKAGE** menu, make sure **CHANNEL RECORD** is selected.

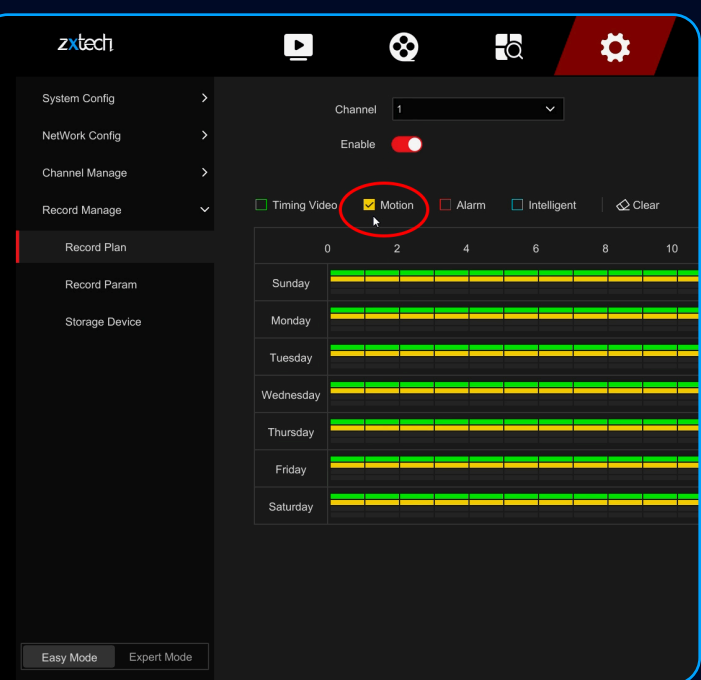

- 1. Select the correct channel.
- 2. Tick to enable.
- 3. Tick the yellow Motion option.
- 4. Select Date & Time.
- 
- 5. Apply.
- Select **CONFIG** > **RECORD MANAGE** > **RECORD PLAN** > to setup Motion Detection.
- Select **PLAYBACK** to watch the Motion Detection Recording.

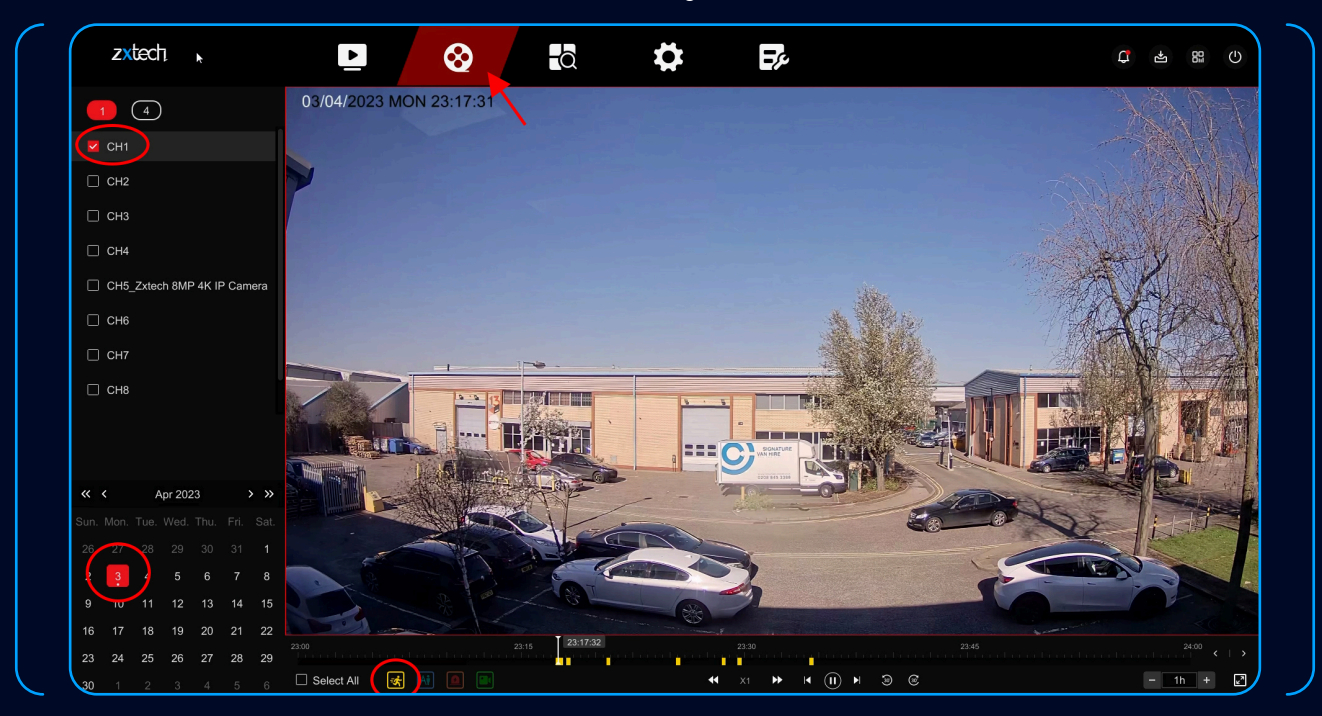

• Only select the yellow icon to watch the Motion Detection recording.

zxtech

#### • The Smart Event only shows in **EXPERT MODE**

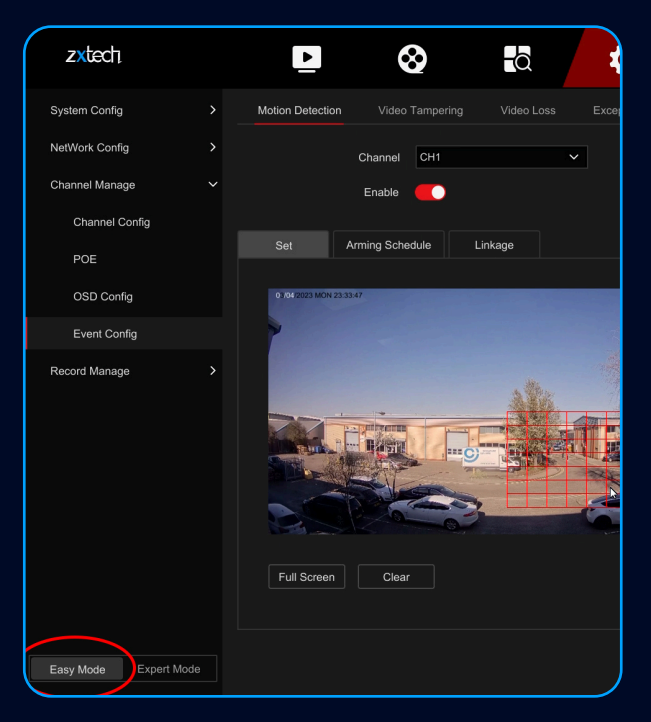

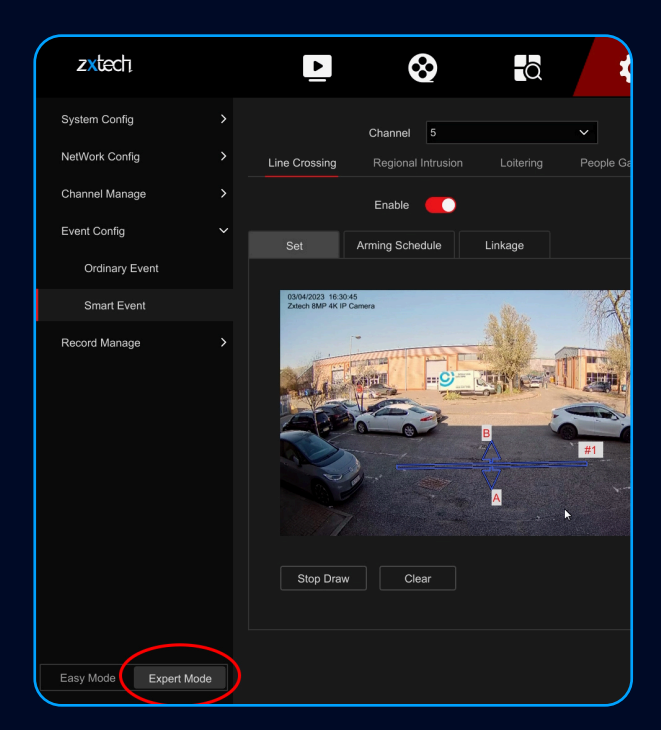

• Easy Mode • Expert Mode

- Detection will be triggered when people cross the line that you've drawn.
- Select **CONFIG** > **EXPERT MODE** > **EVENT CONFIG** > **SMART EVENT** to setup Line Crossing.

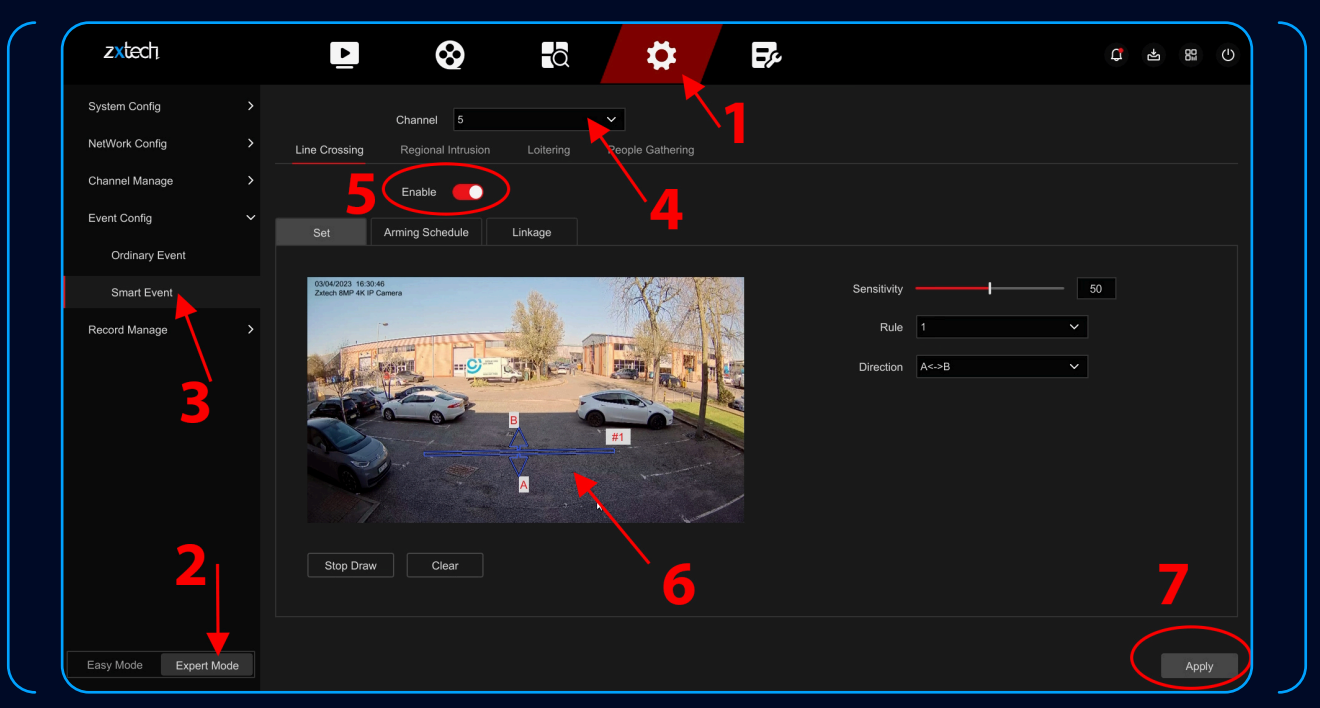

- 1. Select the correct channel.
- 2. Tick to Enable.
- 3. Draw a Line and set the Direction.
- 4. Apply.

#### **AI DETECTION - LINE CROSSING**

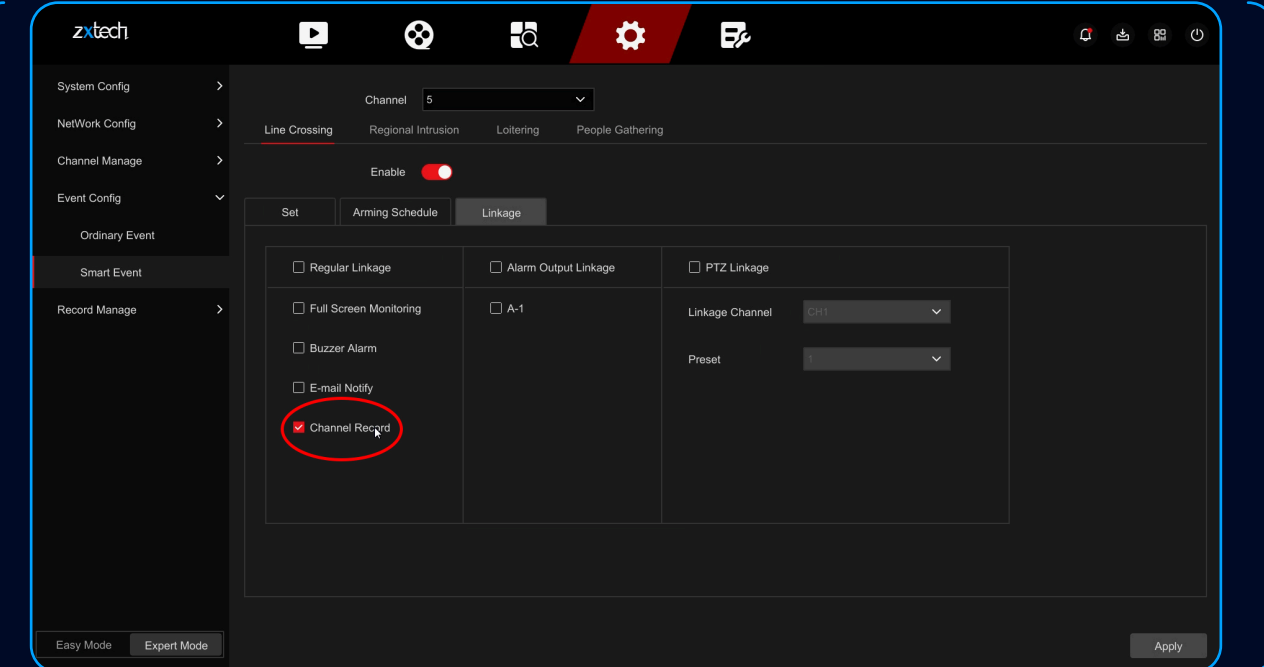

zxtech

1. Please make sure **CHANNEL RECORD** is selected.

• Detection will be triggered when people enter the area that you've drawn.

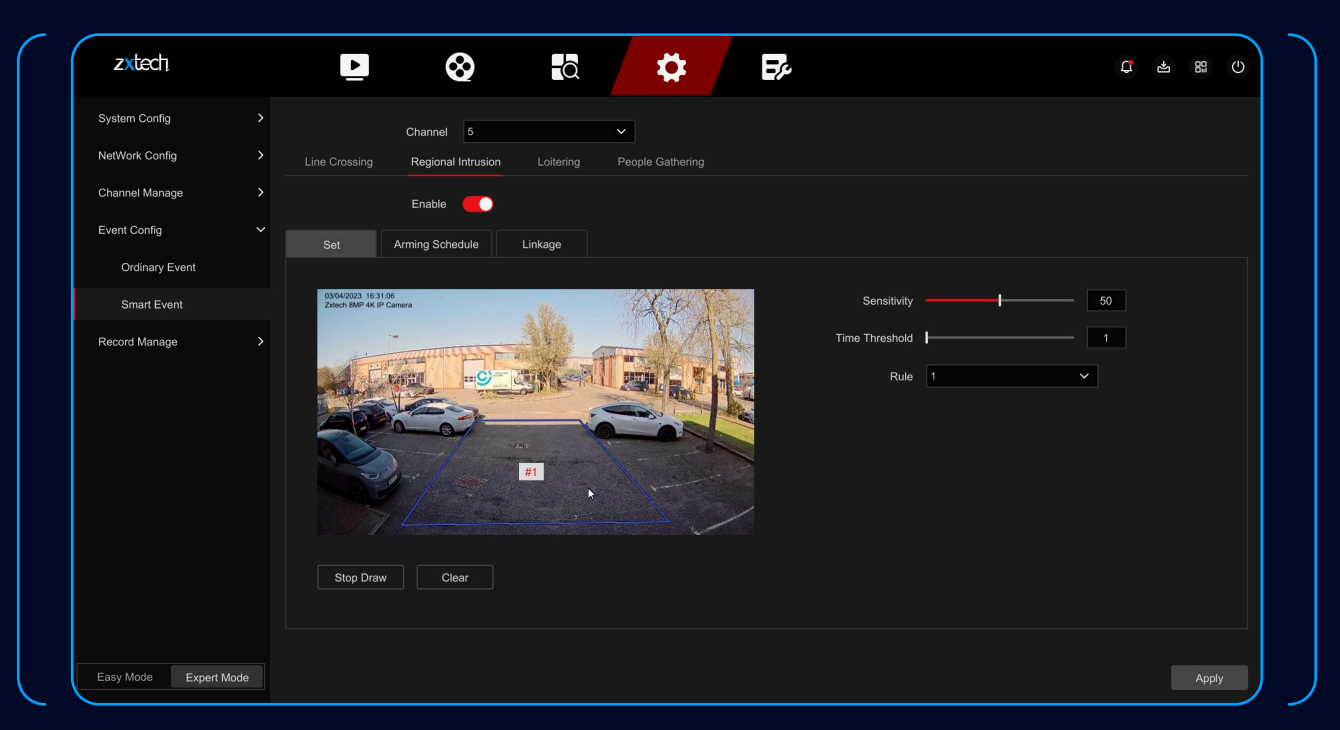

- 1. Select the correct channel.
- 2. Tick to Enable.
- 3. Draw a Line and set the Direction.
- 4. Apply.

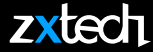

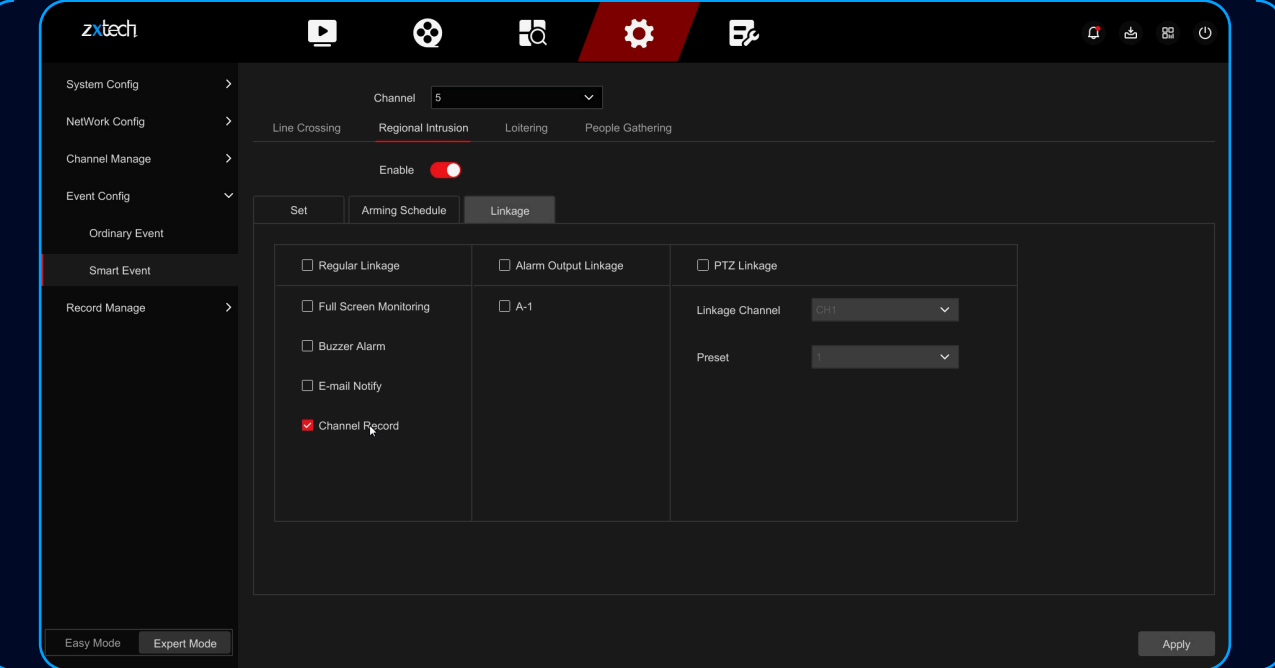

• Please make sure **CHANNEL RECORD** is selected.

• Select **CONFIG** > **RECORD MANAGE** > **RECORD PLAN** > to setup AI Detection.

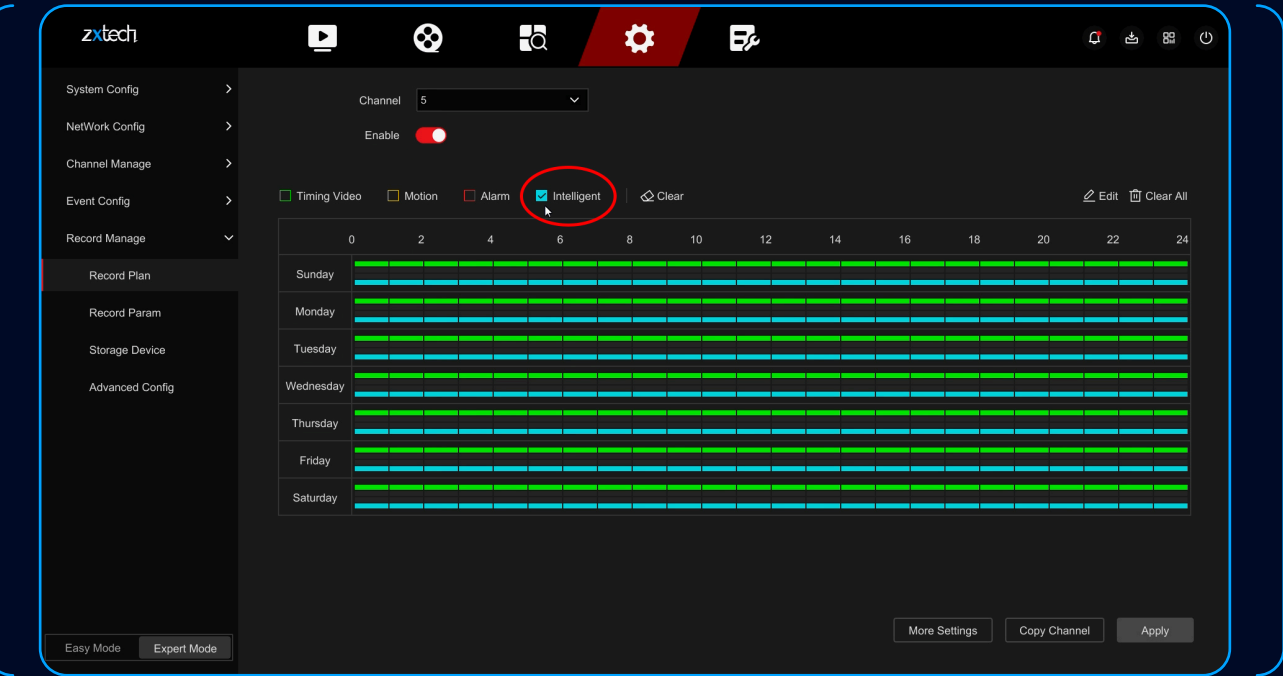

- 1. Select the correct channel.
- 2. Tick to enable.
- 3. Tick the cyan Intelligent option.
- 4. Select the date and time.
- 5. Apply.

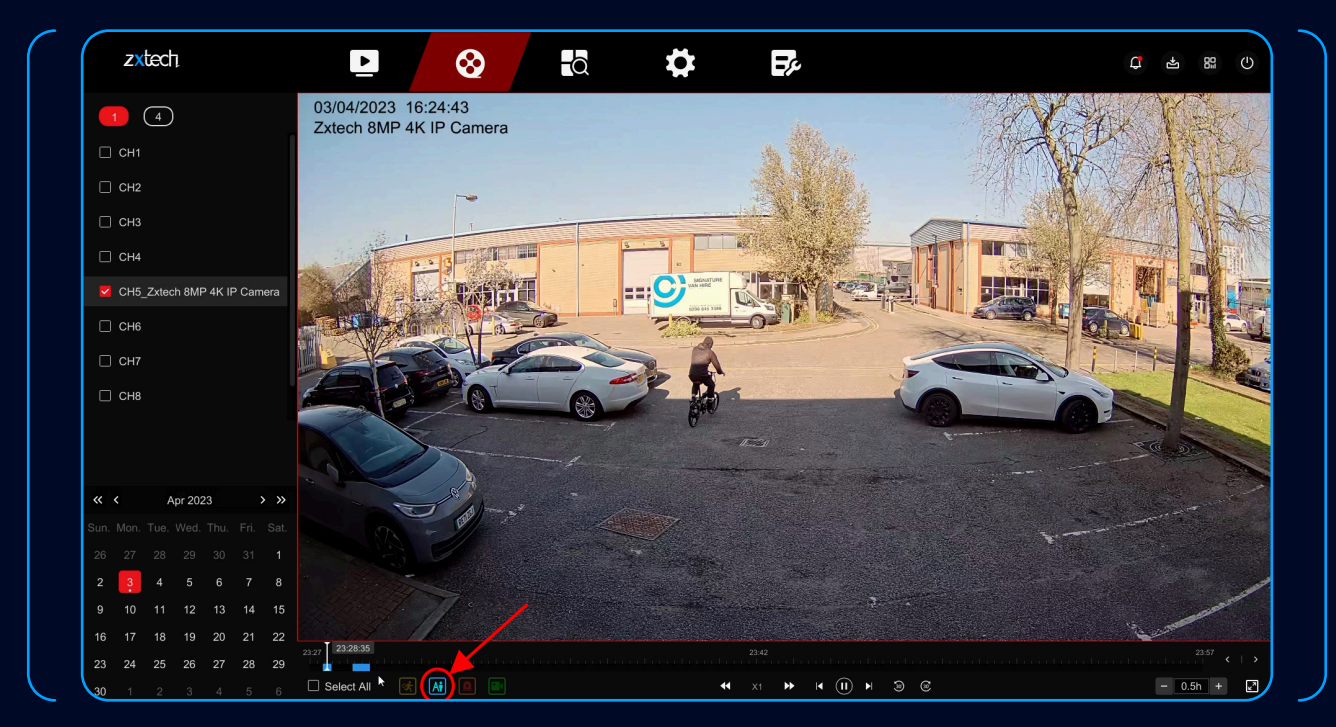

• Only select the cyan icon to watch the AI Detection recording.

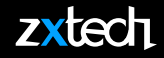

- Use the phone to search "BITVISION" from the App Store and Google Play Store.
- to download and install the BitVision App.

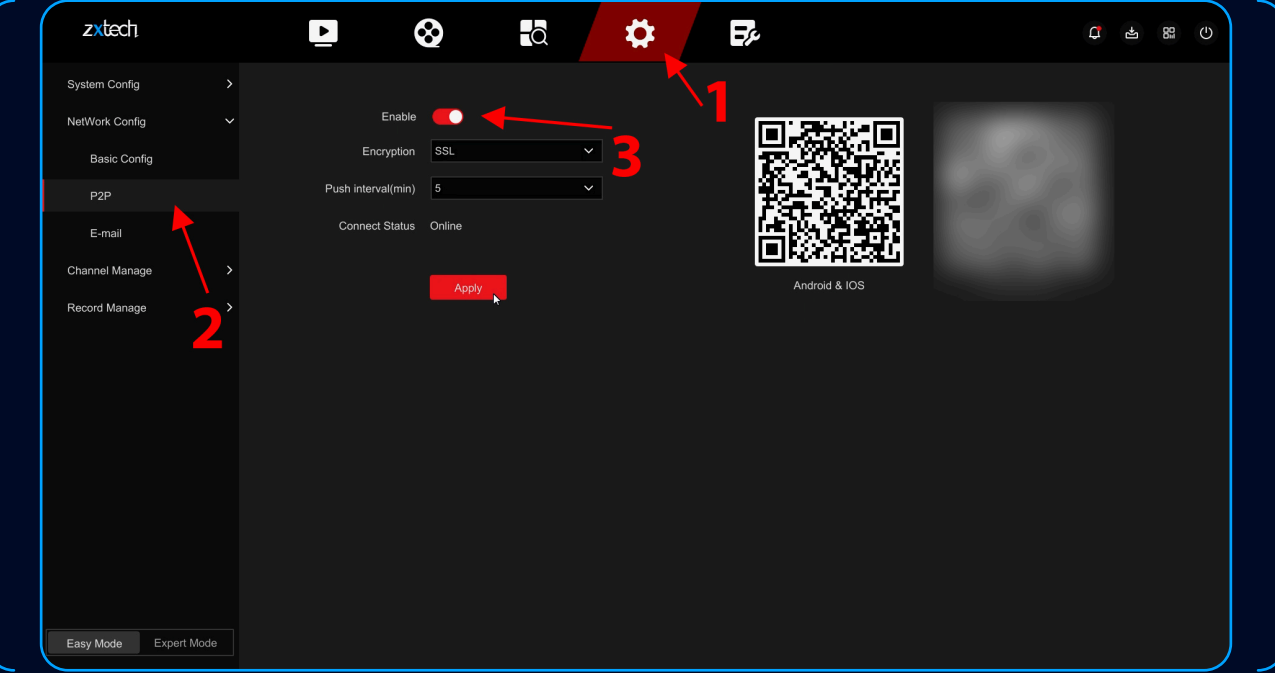

• Select **CONFIG** > **NETWORK CONFIG** > **P2P** to enable, make sure the status is **ONLINE**.

• Open BitVision App, Register and Login.

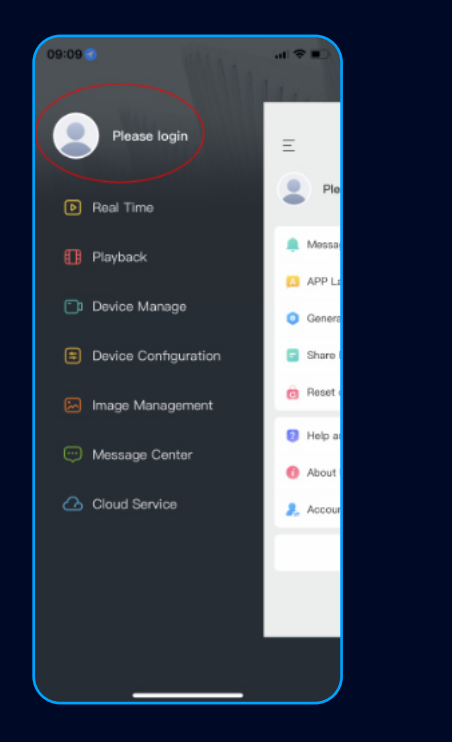

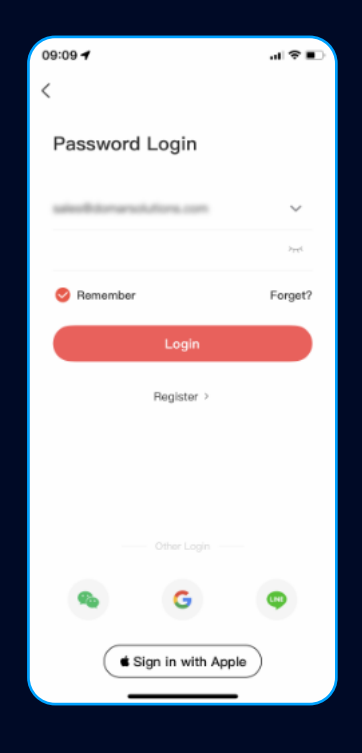

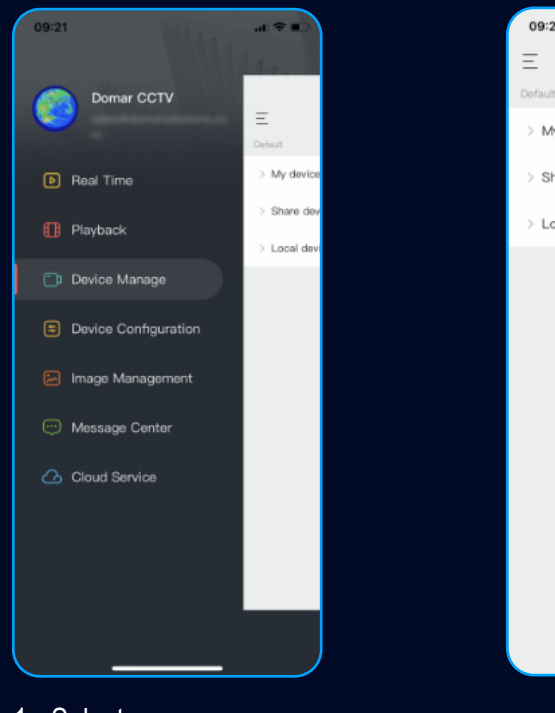

- 1. Select **DEVICE MANAGE**.
- 2. Press the red **PLUS** button.
- 3. Choose **SN ADD** option.

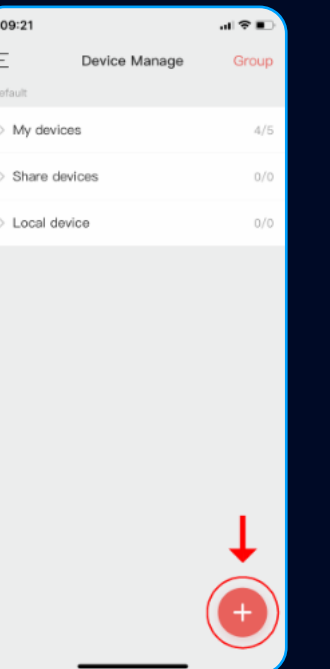

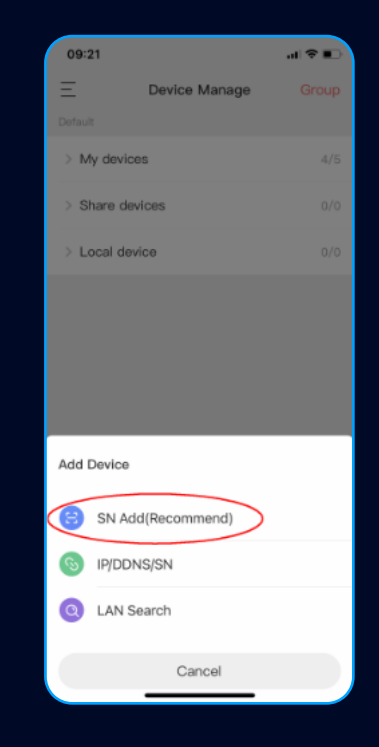

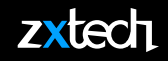

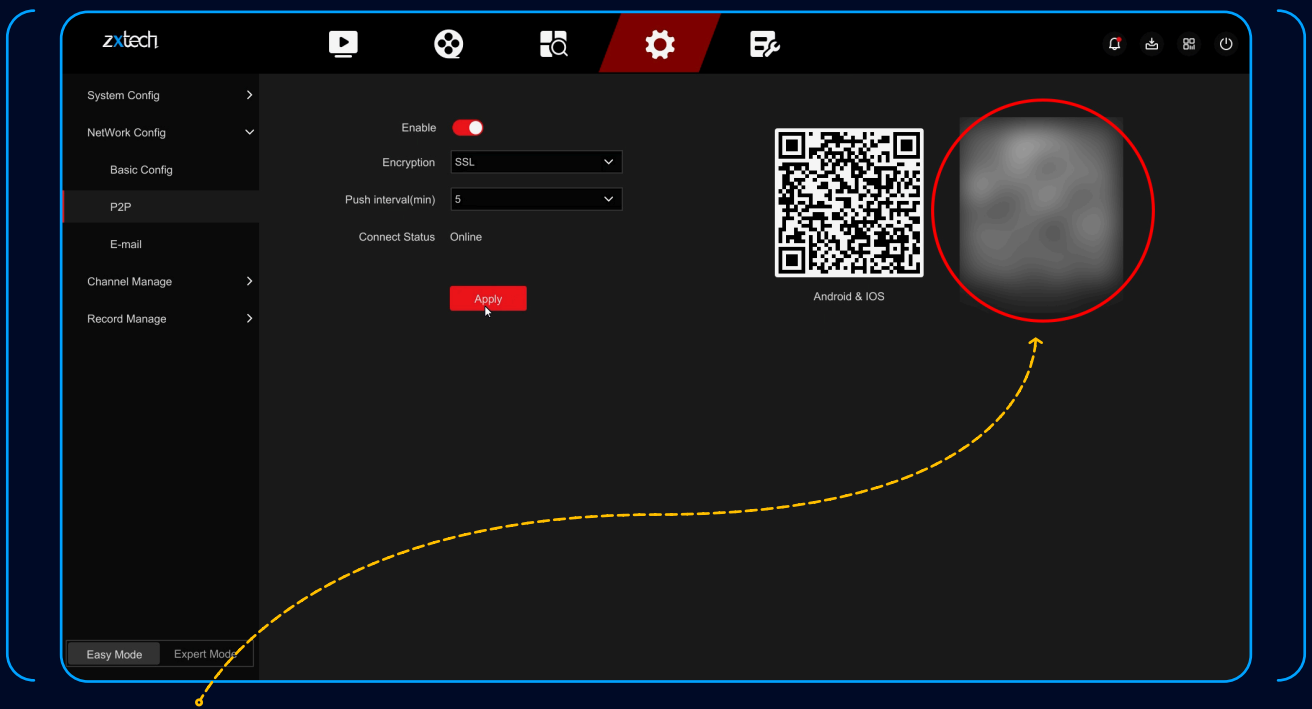

• Scan the **QR CODE** on the screen, or on the label at the back of the NVR, or on the label at the side of the package.

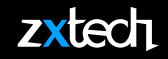

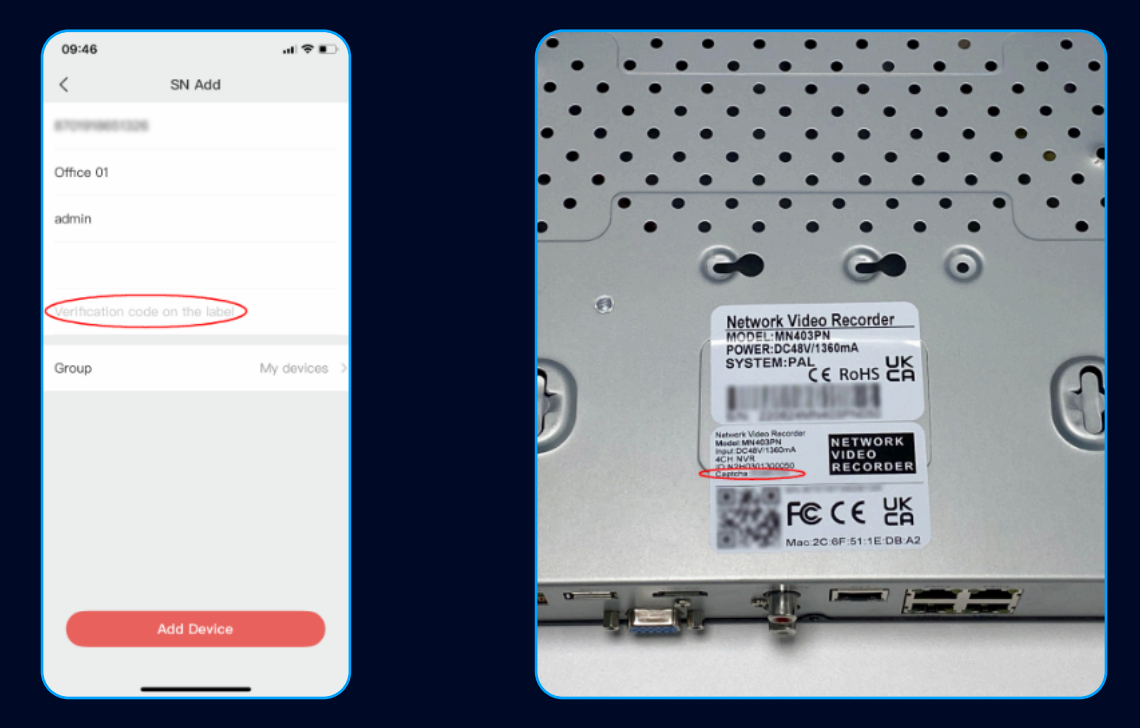

- You can find the verification code **(CAPTCHA)** on the label at the back of the NVR, or at side of the package.
- It is recommended to add your device to **MY DEVICES** group.
- If you choose Another group, Certain functions may not be available.

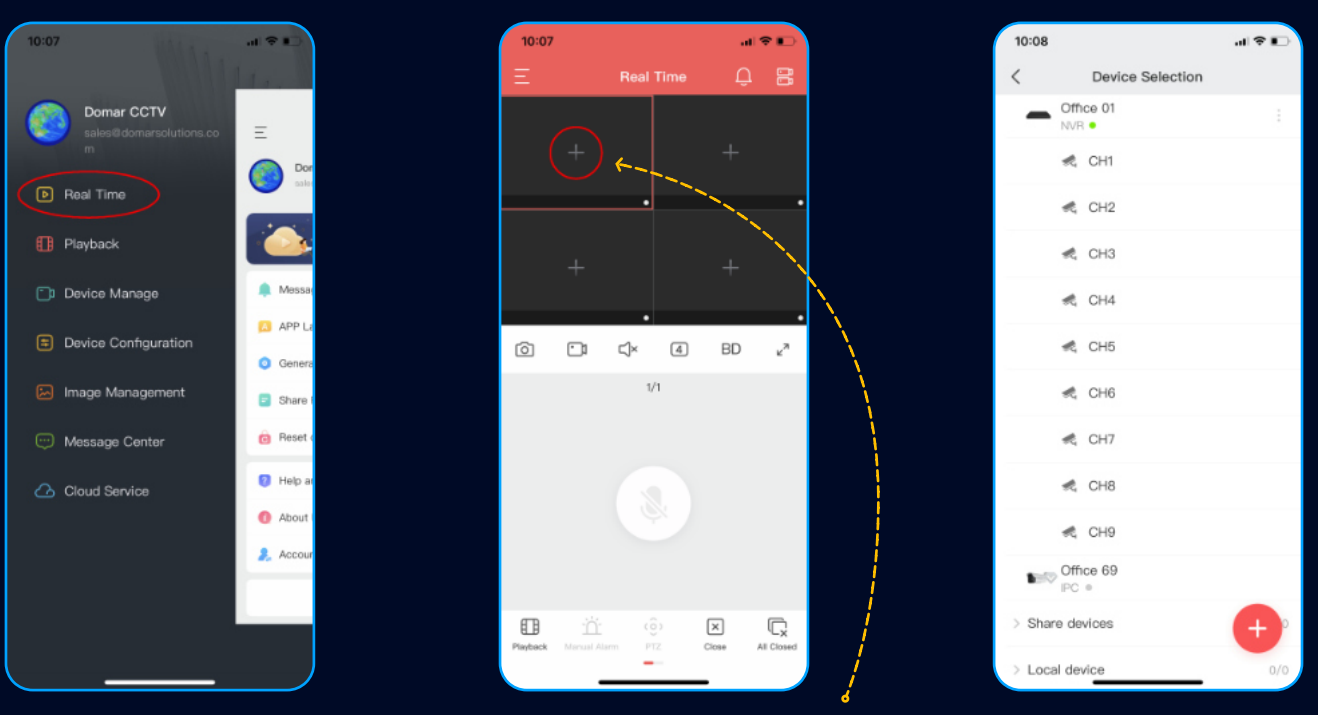

- 1. Select **REAL TIME** menu.
- 2. To quickly view one channel on real time.
- 3. you can press the **PLUS** button at the middle of any box.
- 4. And choose the channel you want to add.

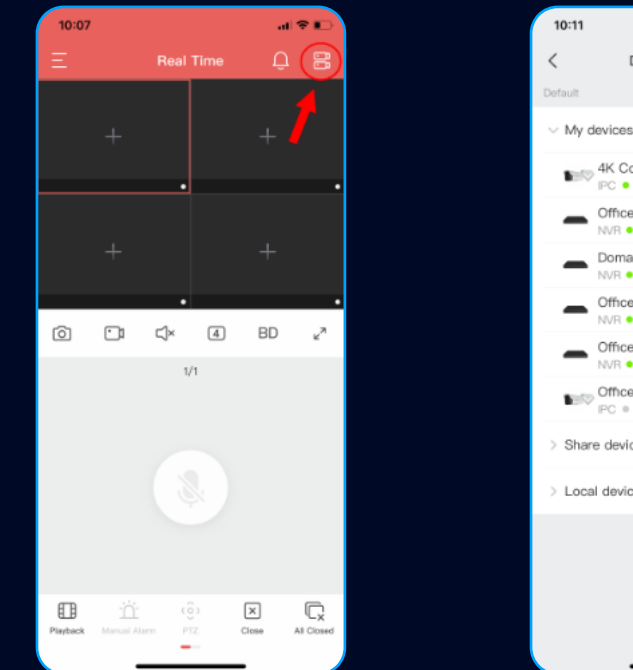

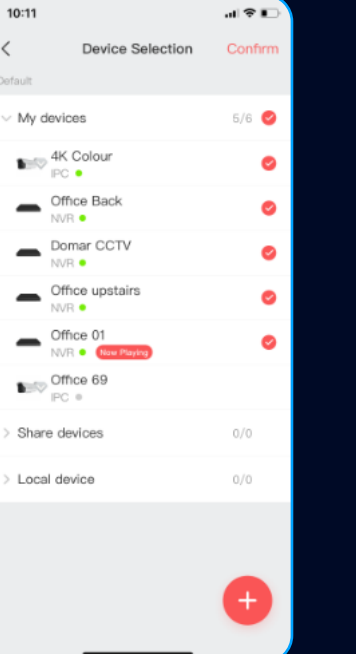

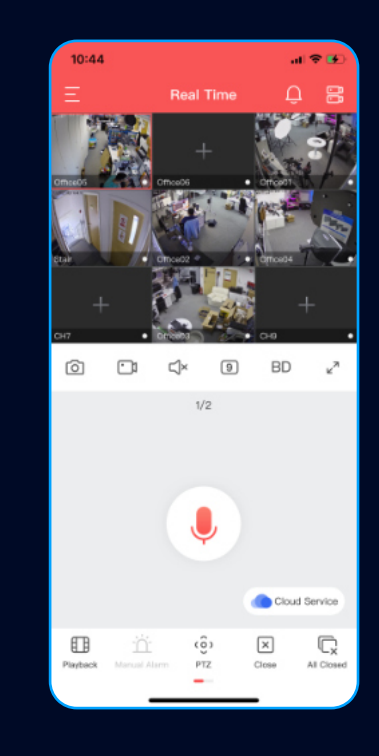

- You can also add a batch of channels by press the button at the top right.
- You can quickly review the playback by press the button at the bottom left.

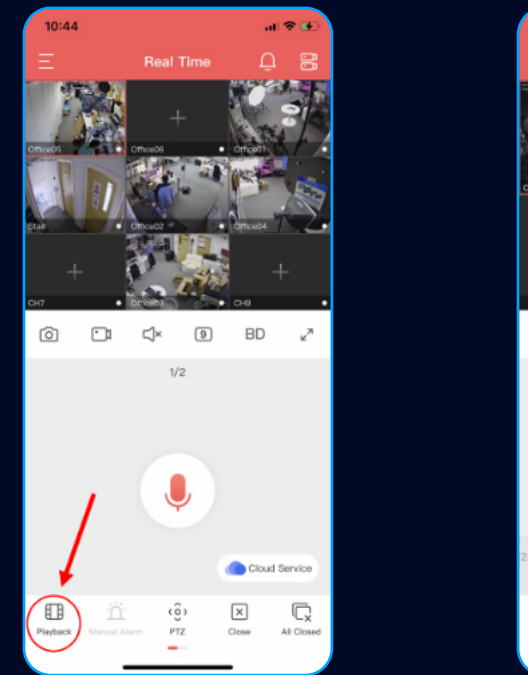

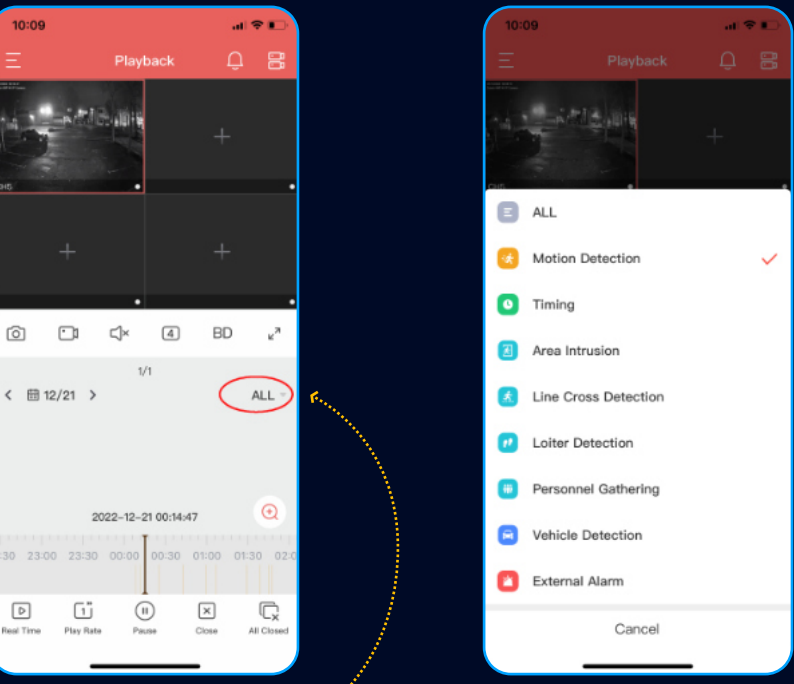

• Press the text in the middle right to change the type of the recording you wish to playback.

#### • You can enable Notifications by selecting **LOGIN ICON** > **GENERAL SETTINGS** > **CLEAR PLAYER CACHE**

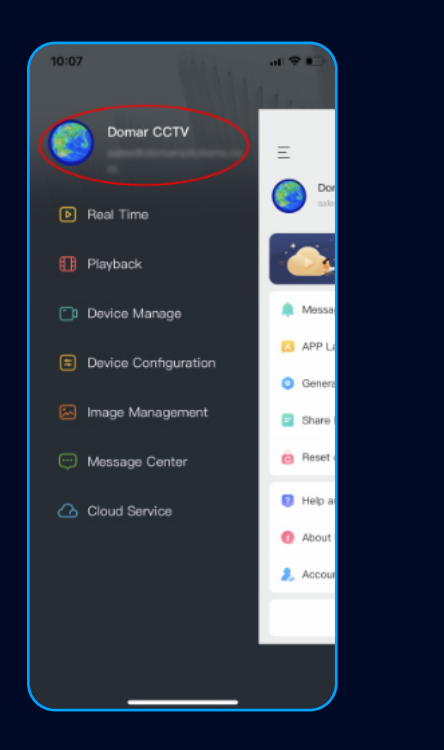

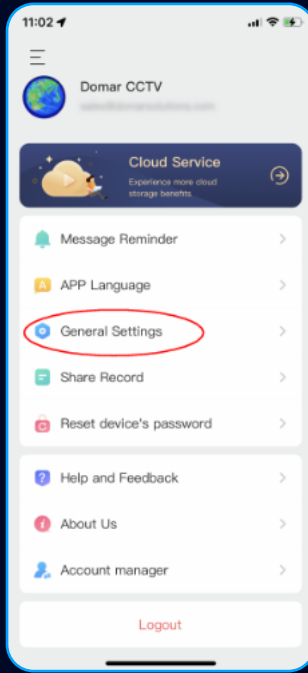

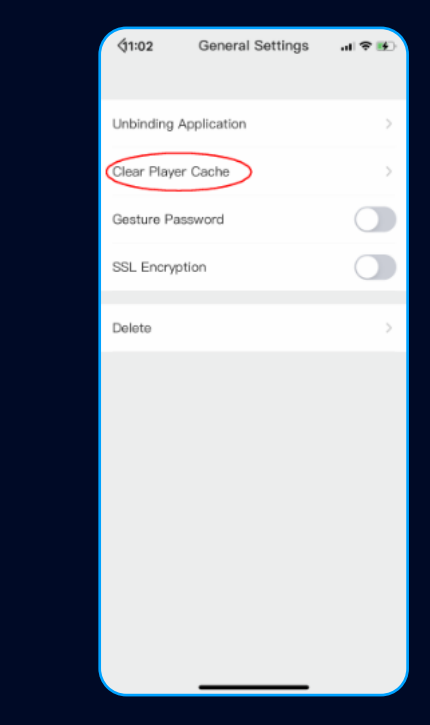

• You can enable the notification by select **LOGIN ICON** > **MESSAGE REMINDER**

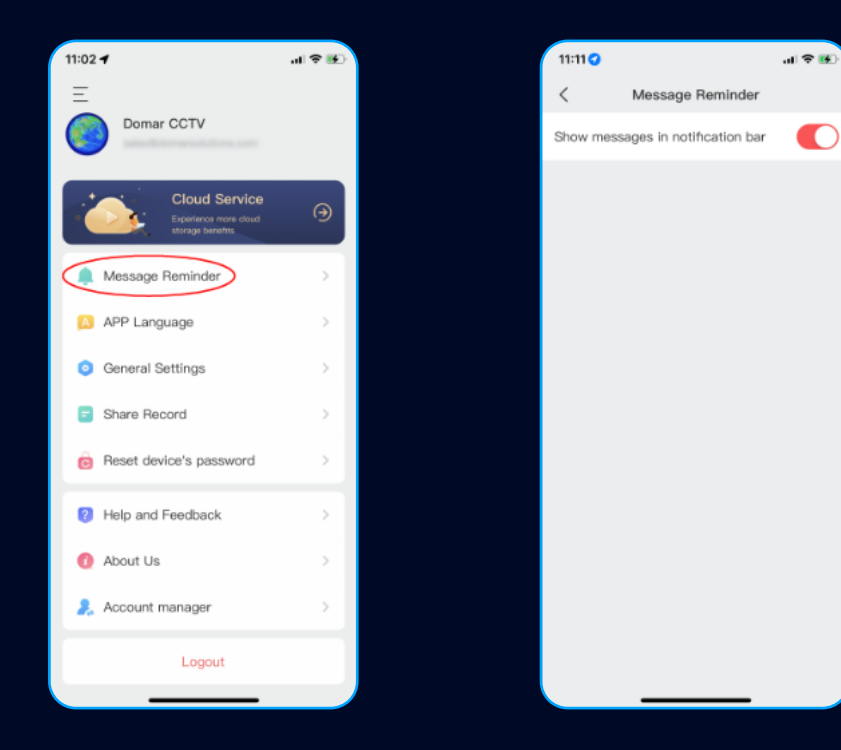

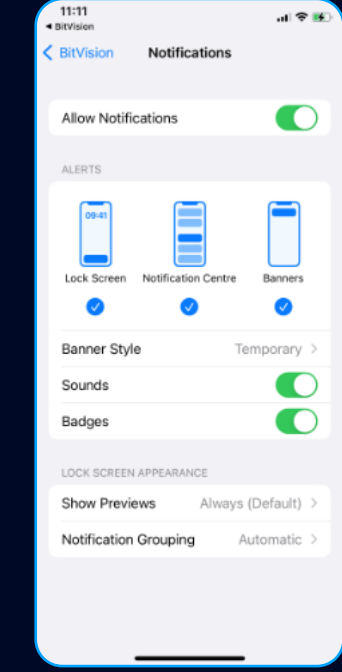

• You can check your notifications at the **MESSAGE CENTER**.

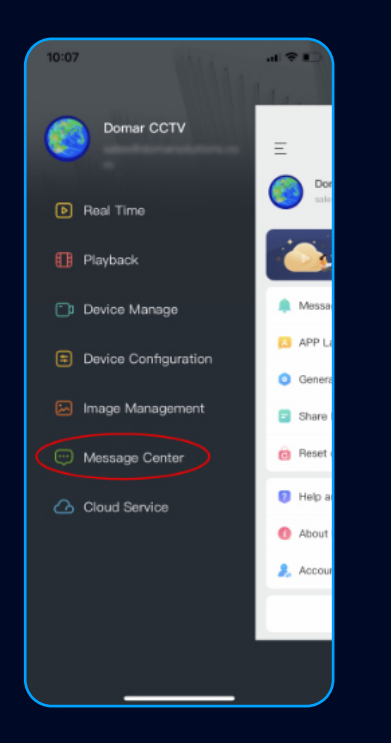

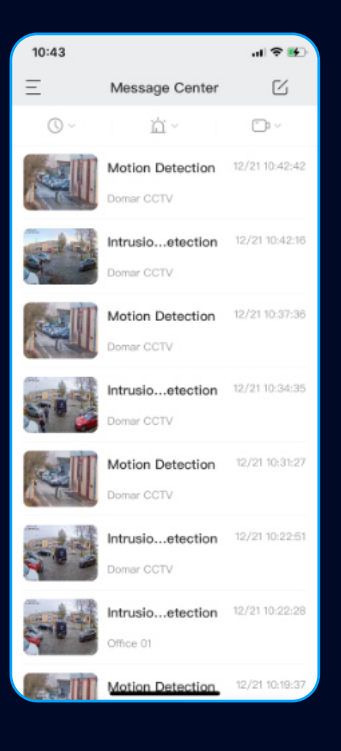

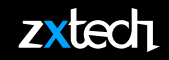

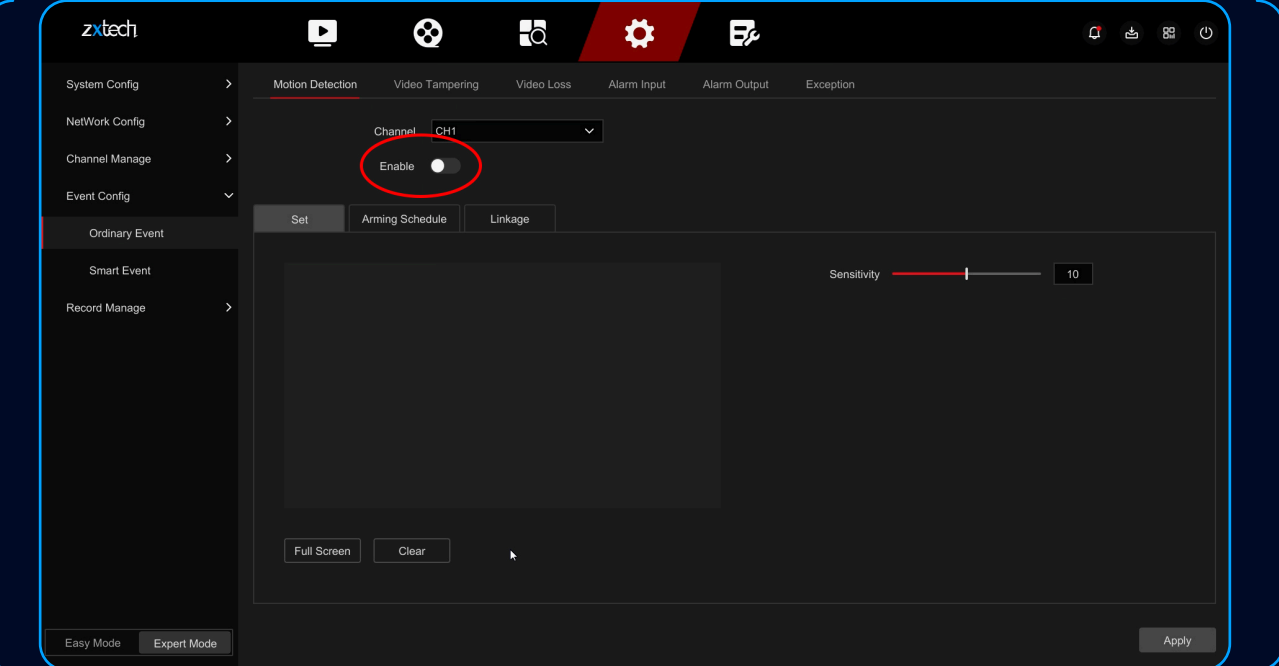

• If you want to receive AI Detection notification on BitVision, go to **ORDINARY EVENT**, and make sure to **TURN OFF** the Motion Detection.

• Select **CONFIG** > **SYSTEM CONFIG** > **USER CONFIG** > to setup email for password reset.

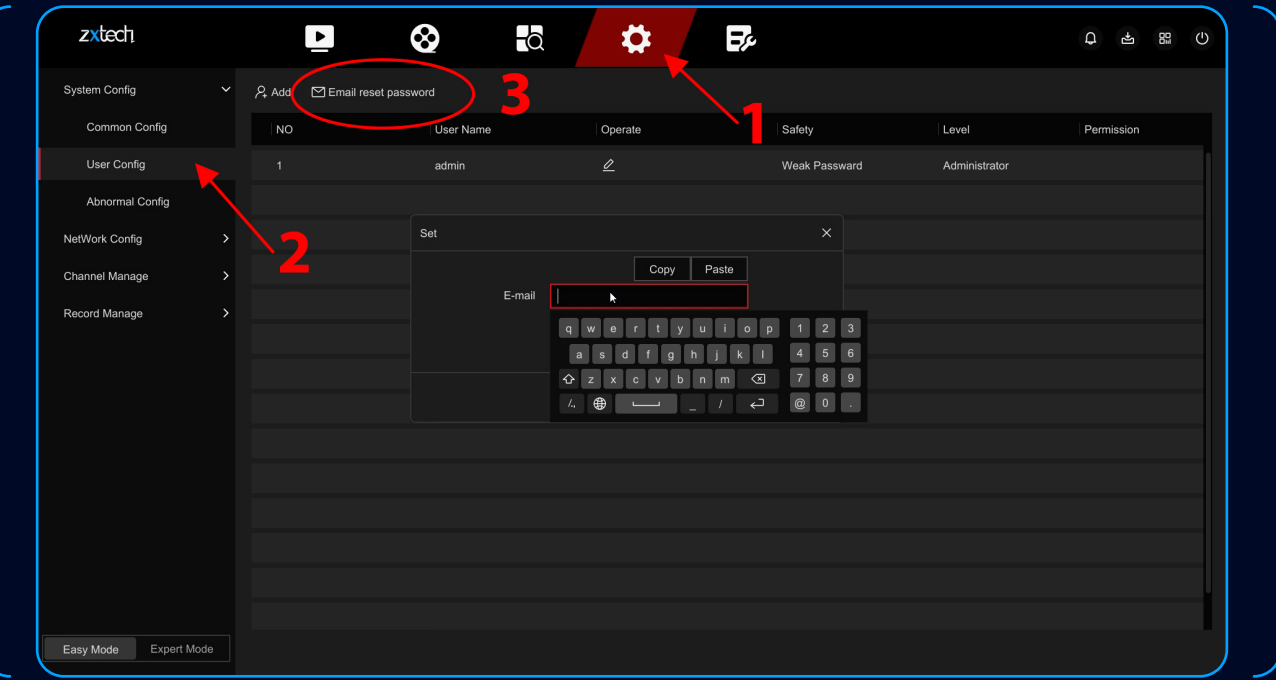

#### **EMAIL RESET PASSWORDEmail Reset Password**

• Select **FORGET** at the login screen.

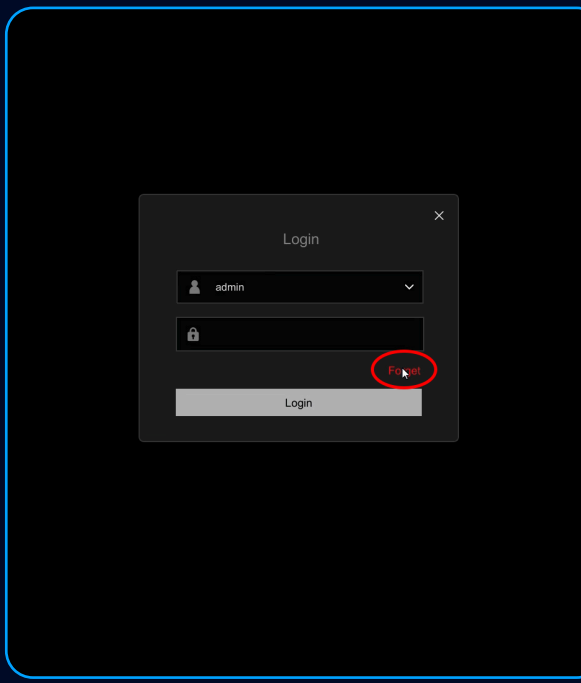

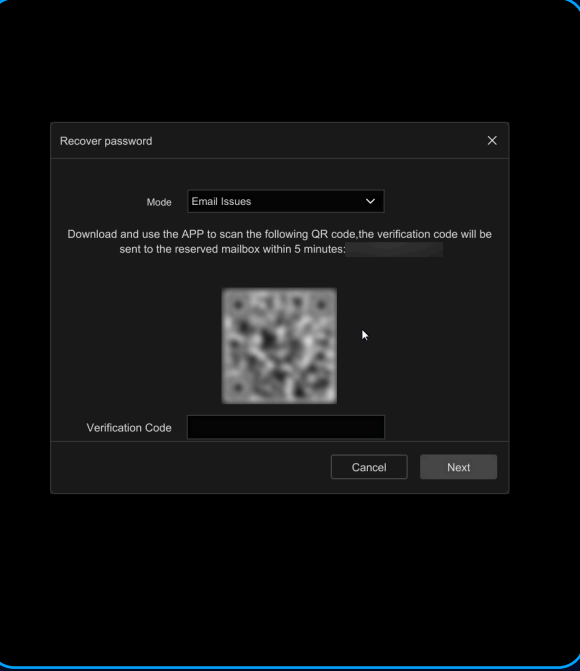

#### **EMAIL RESET PASSWORD**

 $n \otimes n$ 

word, you can r

APP:

 $,$  the

and I u can find bac

• Select Forget at the login Open Bitvision APP and select **LOGIN ICON** > **RESET DEVICE'S PASSWORD** > **SCAN QR CODE**.

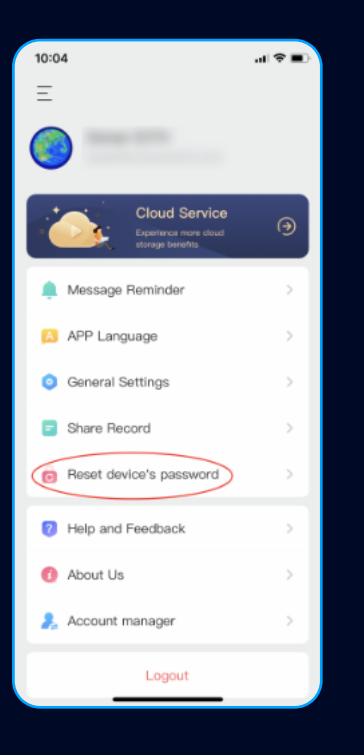

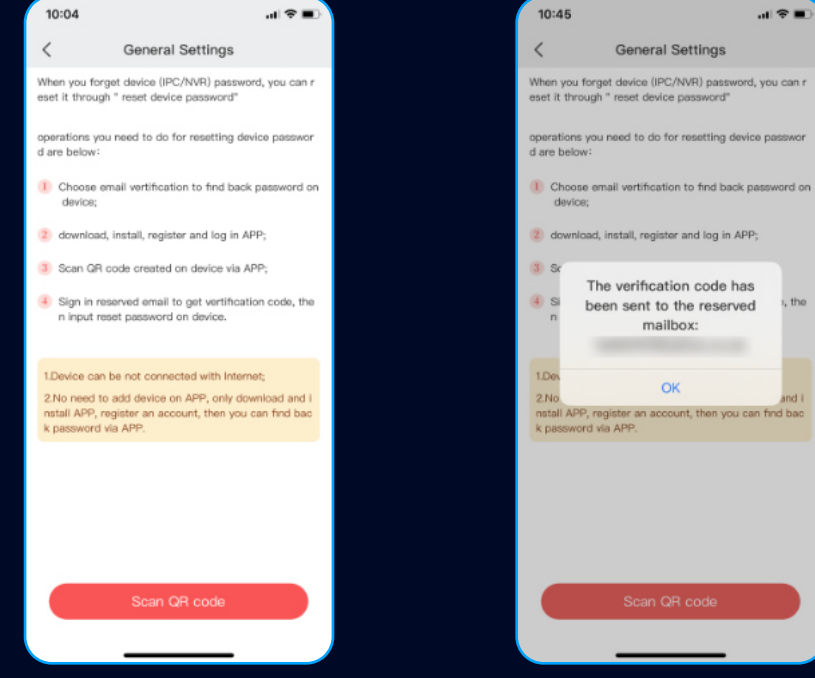

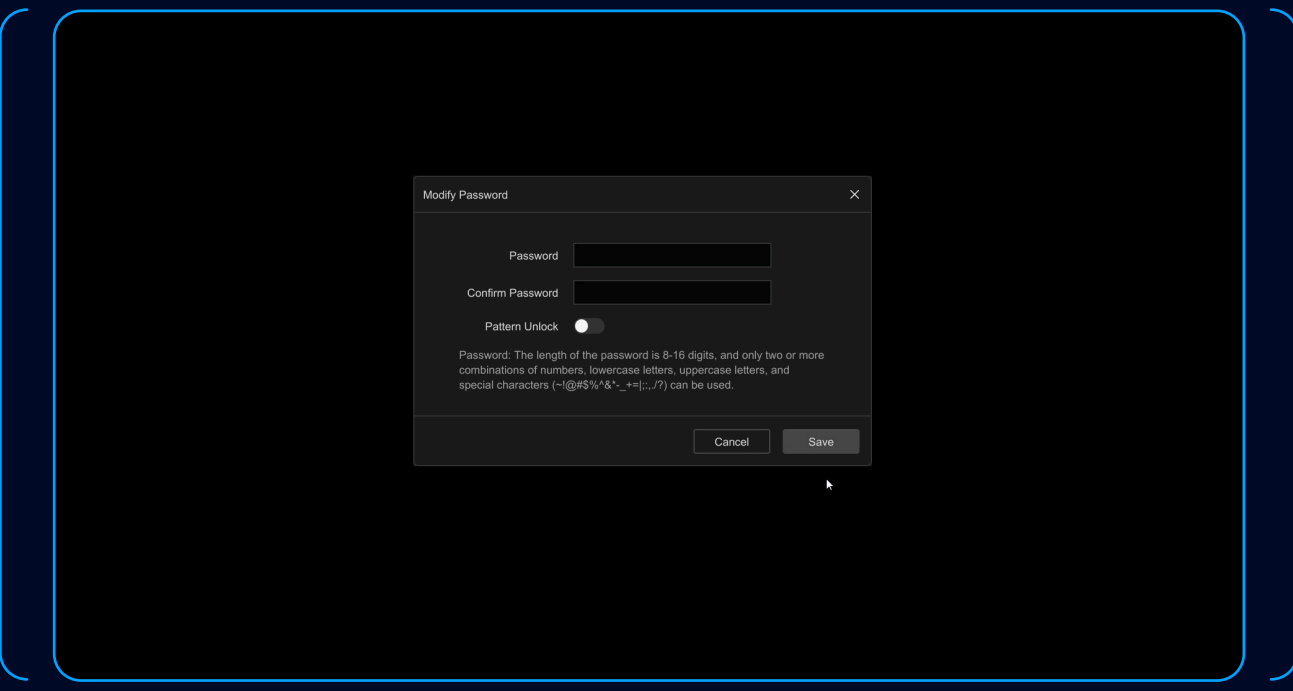

• Input the verification code and modify new password.

- The initial login details are the default username "admin" and password "12345". It's crucial that you note down and remember your password when you change it. It's a common issue for customers to forget their changed password, and unfortunately, we can't reset it for you if that happens.
- Once the CCTV system is installed, it's no longer eligible for our 14-day return policy. Please reach out to our technical support team at techsupport@domar.com with any queries or issues before installation.
- Warranty validity depends on not performing any repairs yourself. Unauthorised repairs can void the warranty and potentially cause further damage. For any system errors or malfunctions, contact our technical support team.
- For smooth system operation, particularly when accessing the system remotely via the mobile app, ensure a secure and stable internet connection.
- When setting up motion detection or AI detection, carefully select areas and lines to minimise false alarms.
- Safely eject your USB drive after exporting video footage to prevent data corruption.
- Be mindful of local surveillance and privacy laws and regulations when installing and operating your CCTV system.
- Regularly backing up essential video footage can prevent data loss in the event of system failure.
- Thank you for choosing Zxtech, a reliable security solution distributed in the UK by Domar CCTV. We appreciate your cooperation with these guidelines, and we're here to assist if you need further help or clarification. Enjoy the enhanced security and peace of mind your new CCTV system brings.

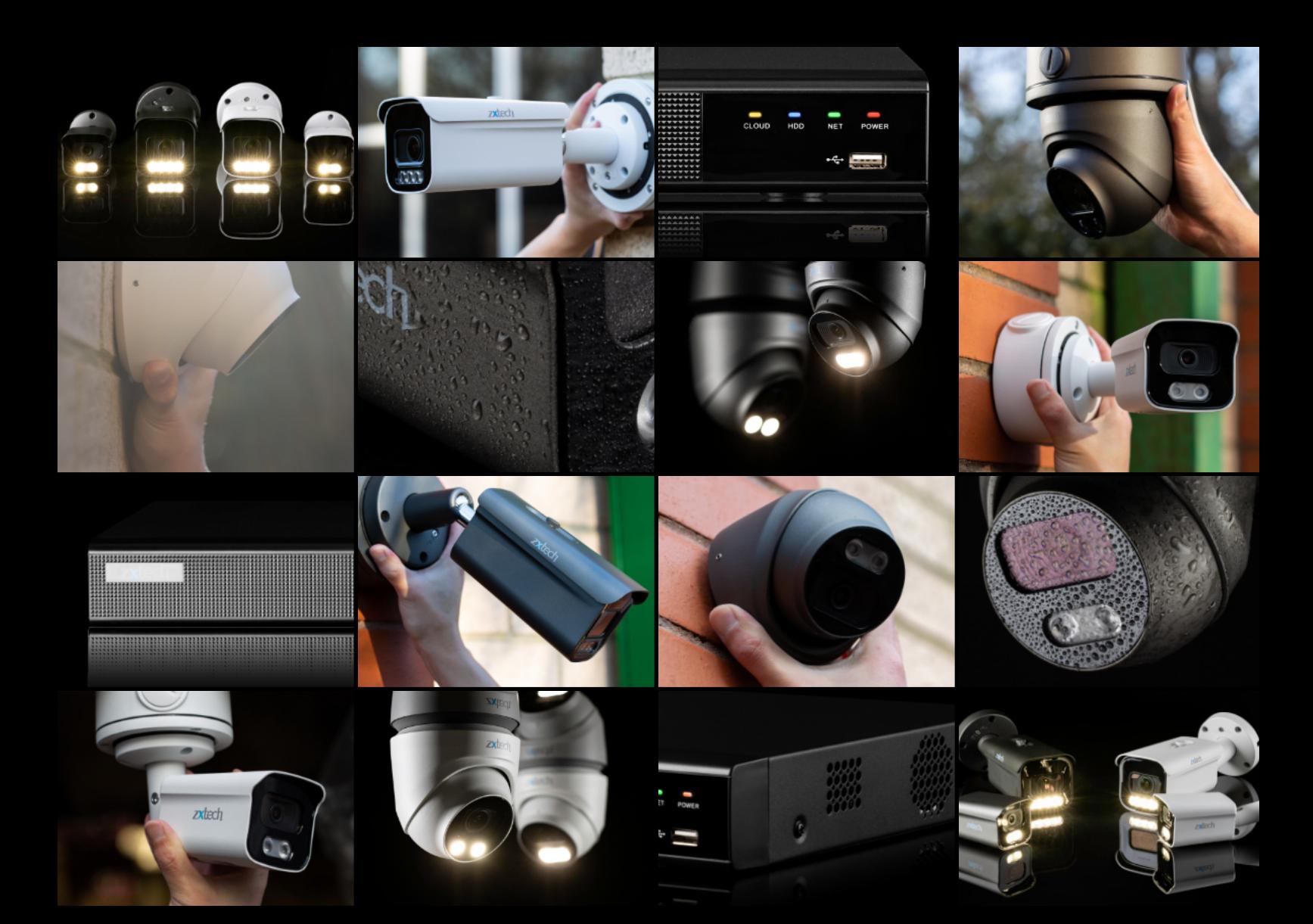

# zxtech

 $\overline{\text{c}_{\text{Loup}}}$ 

zxtech